#### **OPERATING MANUAL**

ba75804e08 10/2017

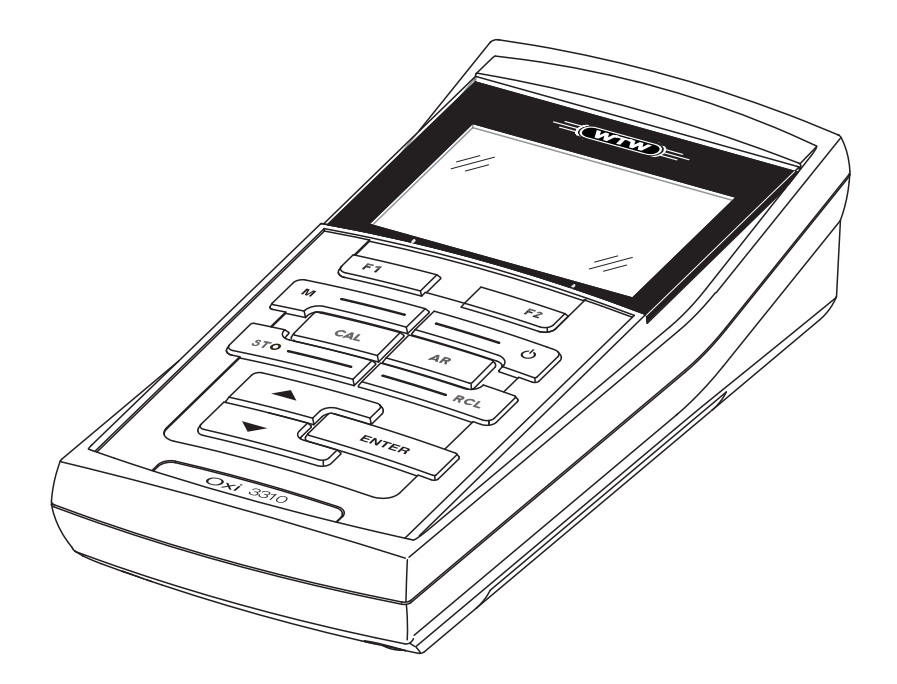

# Oxi 3310

DISSOLVED OXYGEN (D.O.) METER

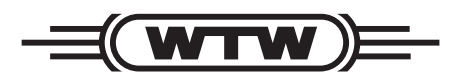

a xylem brand

<span id="page-1-0"></span>**Copyright** © 2017 Xylem Analytics Germany GmbH Printed in Germany.

### **Oxi 3310 - Contents**

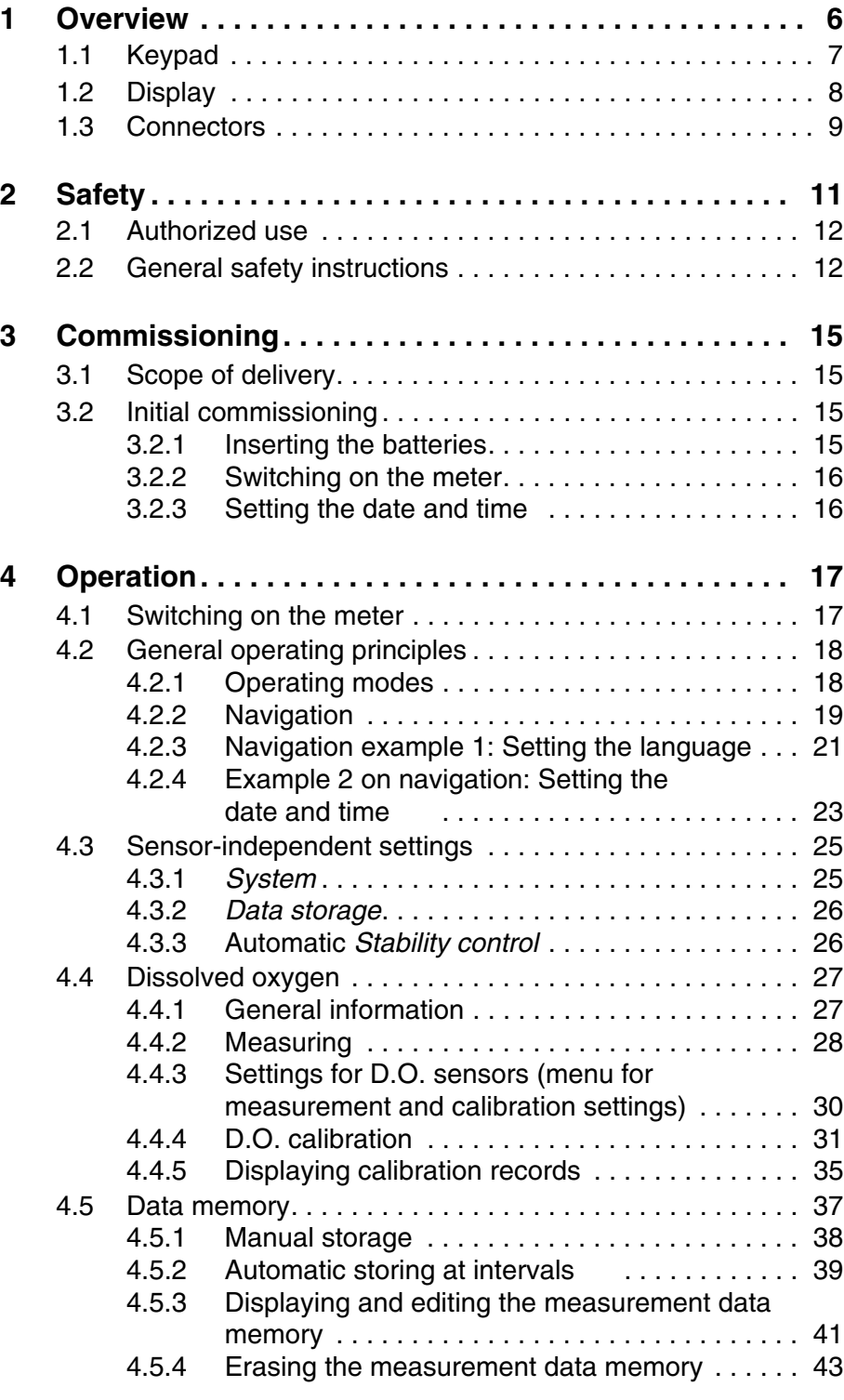

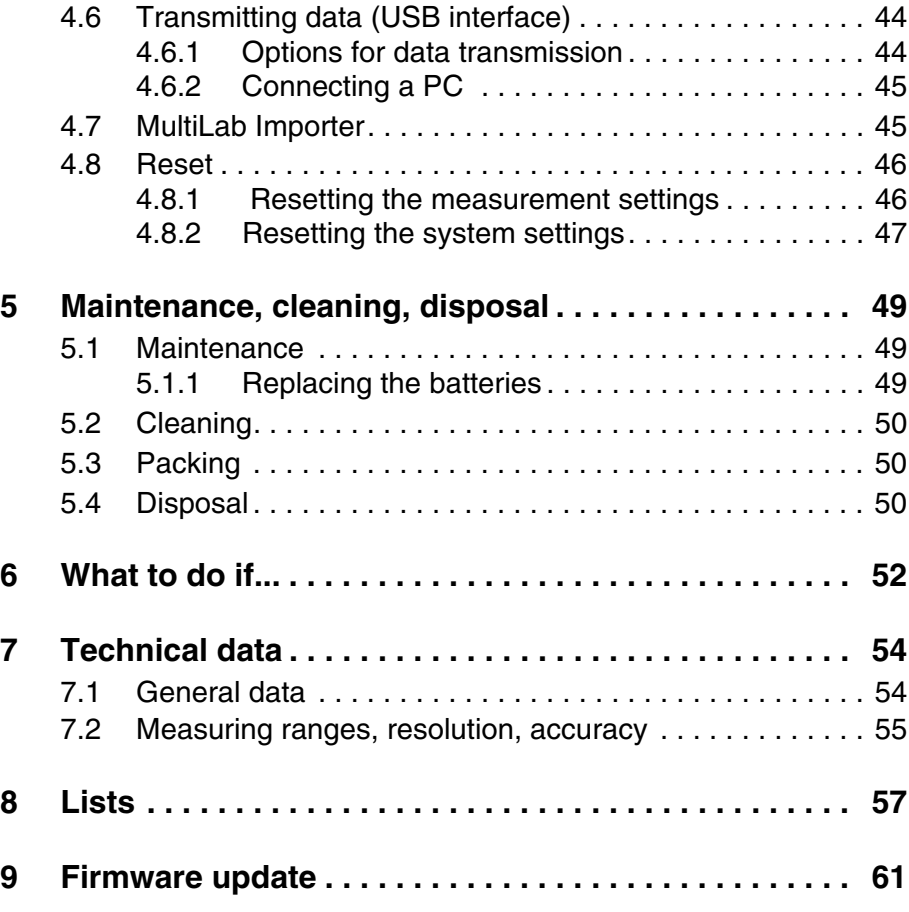

### <span id="page-5-0"></span>**1 Overview**

The Oxi 3310 compact precision dissolved oxygen (D.O.) meter enables you to perform D.O. measurements quickly and reliably.

The Oxi 3310 provides the maximum degree of operating comfort, reliability and measuring certainty for all applications. The proven OxiCal calibration procedure supports you in your work with the D.O. meter.

The USB interface can be used for data transmission to a PC and for software updates of the meter.

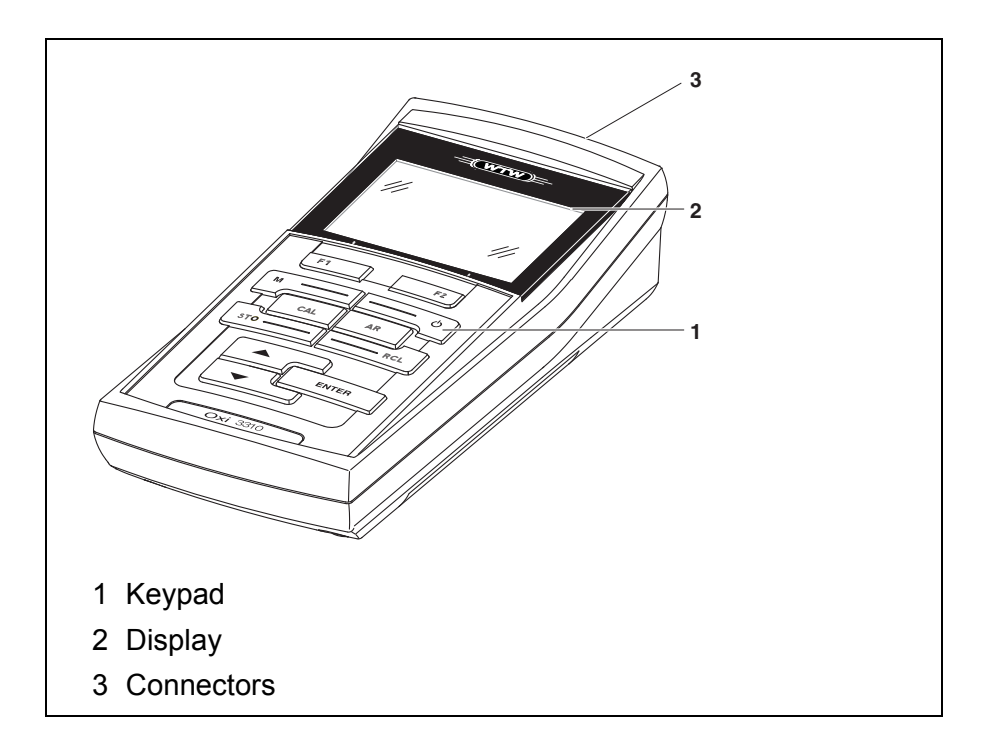

### <span id="page-6-1"></span><span id="page-6-0"></span>**1.1 Keypad**

In this operating manual, keys are indicated by brackets <..> . The key symbol (e.g. **<ENTER>**) generally indicates a short keystroke (under 2 sec) in this operating manual. A long keystroke (approx. 2 sec) is indicated by the underscore behind the key symbol (e.g. **<ENTER\_>**).

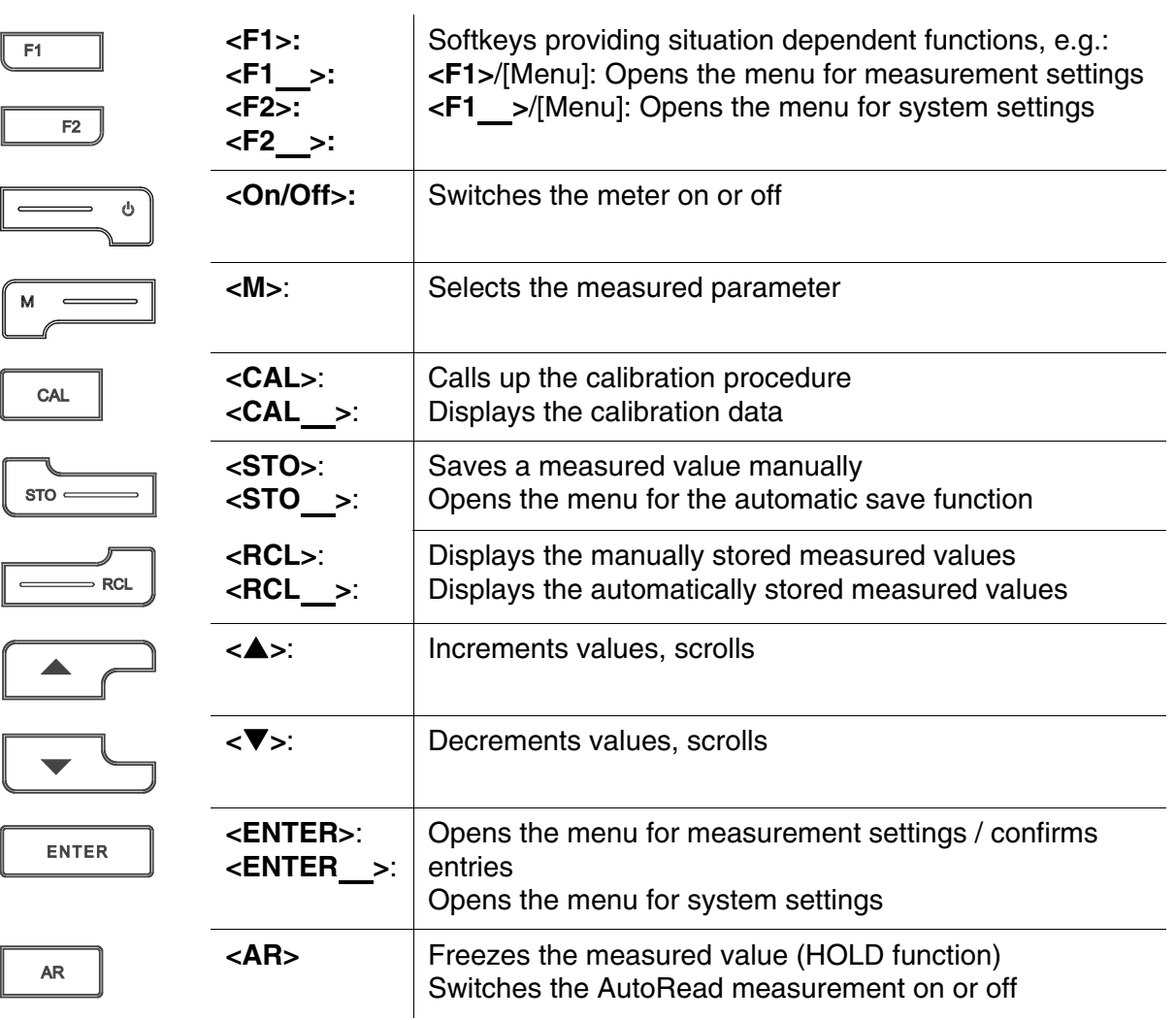

#### <span id="page-7-1"></span><span id="page-7-0"></span>**1.2 Display**

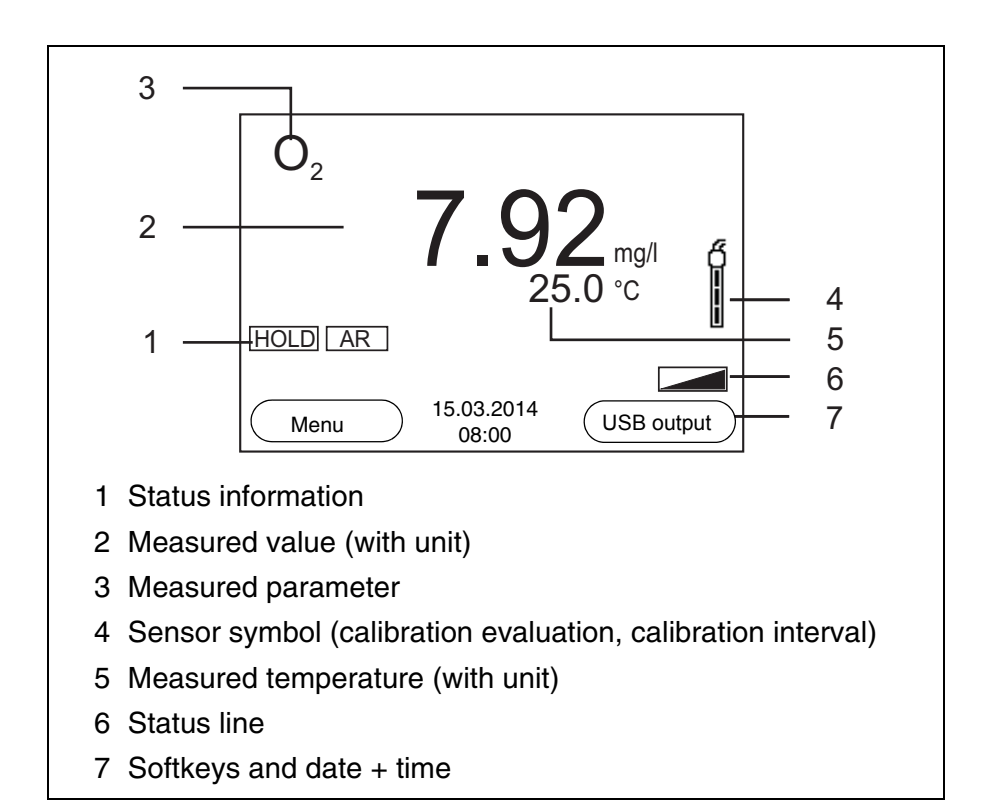

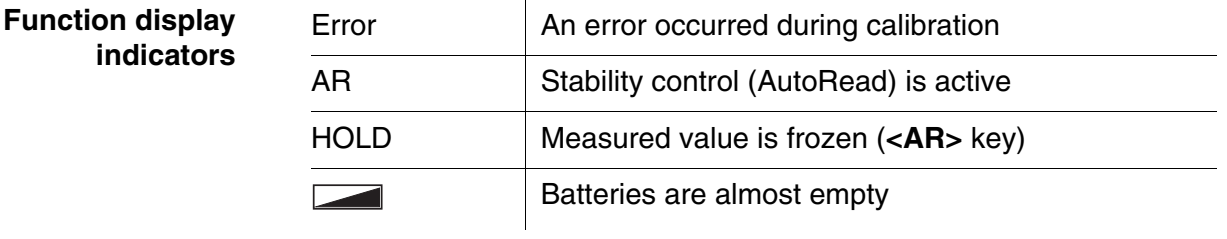

#### <span id="page-8-1"></span><span id="page-8-0"></span>**1.3 Connectors**

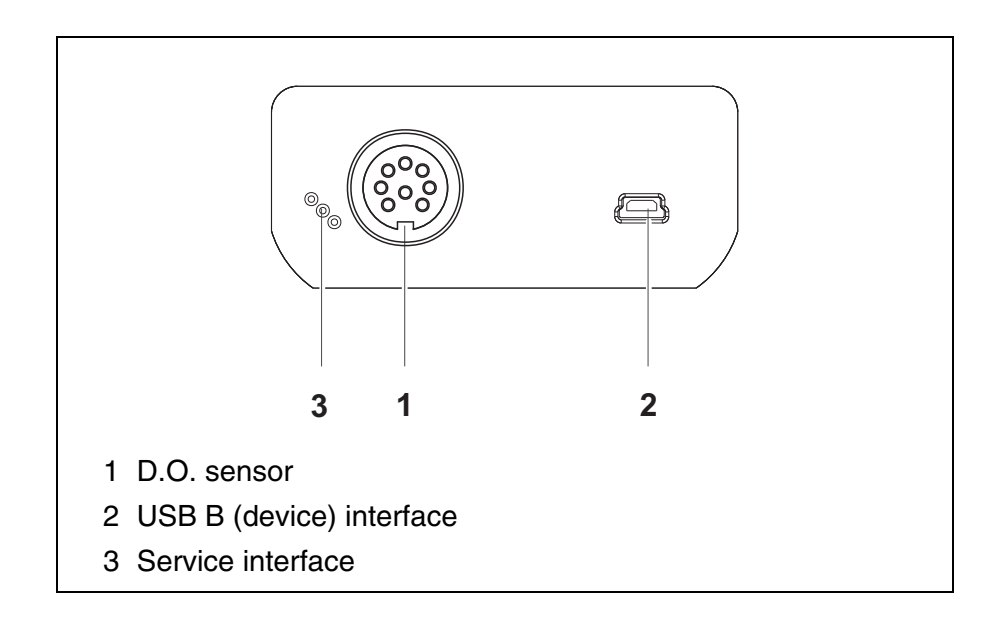

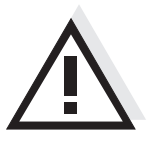

#### **Caution**

**Only connect D.O. sensors to the meter that cannot return any voltages or currents that are not allowed (> SELV and > current circuit with current limiting).** 

**Almost all customary D.O. sensors fulfill these conditions.**

**Overview Oxi 3310**

### <span id="page-10-2"></span><span id="page-10-0"></span>**2 Safety**

This operating manual contains basic instructions that you must follow during the commissioning, operation and maintenance of the meter. Consequently, all responsible personnel must read this operating manual before working with the meter. The operating manual must always be available within the vicinity of the meter.

**Target group** Thus, we assume that, as a result of their professional training and experience, the operators will know the necessary safety precautions to take when handling chemicals.

**Safety instructions** Safety instructions in this operating manual are indicated by the warning symbol (triangle) in the left column. The signal word (e.g. "Caution") indicates the level of danger:

#### <span id="page-10-1"></span>**Warning**

**indicates instructions that must be followed precisely in order to avoid possibly great dangers to personnel.**

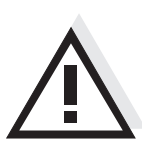

#### **Caution**

**indicates instructions that must be followed precisely in order to avoid the possibility of slight injuries or damage to the instrument or the environment.**

#### **Further notes**

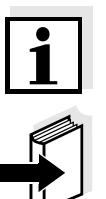

### **Note**

indicates notes that draw your attention to special features.

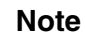

indicates cross-references to other documents, e.g. operating manuals.

#### <span id="page-11-2"></span><span id="page-11-0"></span>**2.1 Authorized use**

The technical specifications as given in [chapter 7 TECHNICAL](#page-53-2) DATA must be observed. Only the operation and running of the meter according to the instructions given in this operating manual is authorized. Any other use is considered **unauthorized**.

#### <span id="page-11-1"></span>**2.2 General safety instructions**

This meter is constructed and tested in compliance with the IEC 1010 safety regulations for electronic measuring instruments. It left the factory in a safe and secure technical condition.

<span id="page-11-3"></span>**Function and operational safety** The smooth functioning and operational safety of the meter can only be guaranteed if the generally applicable safety measures and the specific safety instructions in this operating manual are followed during operation.

> The smooth functioning and operational safety of the meter can only be guaranteed under the environmental conditions that are specified in [chapter 7 TECHNICAL](#page-53-2) DATA.

> If the meter was transported from a cold environment to a warm environment, the formation of condensate can lead to the faulty functioning of the meter. In this event, wait until the temperature of the meter reaches room temperature before putting the meter back into operation.

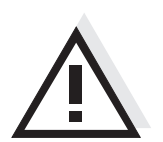

#### **Caution**

**The meter is only allowed to be opened by authorized personnel.**

**Safe operation** If safe operation is no longer possible, the meter must be taken out of service and secured against inadvertent operation! Safe operation is no longer possible if the meter:

- has been damaged in transport
- has been stored under adverse conditions for a lengthy period of time
- is visibly damaged
- $\bullet$  no longer operates as described in this manual.

If you are in any doubt, please contact the supplier of the meter.

#### **Obligations of the purchaser**

The purchaser of this meter must ensure that the following laws and guidelines are observed when using dangerous substances:

- EEC directives for protective labor legislation
- National protective labor legislation
- Safety regulations
- Safety datasheets of the chemical manufacturers.

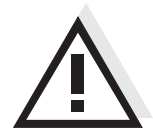

#### **Caution**

**In addition to the safety instructions mentioned here, also follow the safety instructions of the sensors used.**

**The operating manuals of the sensors are available on the supplied CD and on the Internet under www.WTW.com.**

### <span id="page-14-0"></span>**3 Commissioning**

- <span id="page-14-5"></span><span id="page-14-1"></span>**3.1 Scope of delivery**
- D.O. meter Oxi 3310
- 4 batteries 1.5 V Mignon type AA
- $\bullet$  USB cable
- Short instructions
- CD-ROM with
	- USB drivers
	- detailed operating manual
	- Software MultiLab Importer

#### <span id="page-14-4"></span><span id="page-14-2"></span>**3.2 Initial commissioning**

Perform the following activities:

- Insert the supplied batteries
- Switch on the meter
- Set the date and time

#### <span id="page-14-3"></span>**3.2.1 Inserting the batteries**

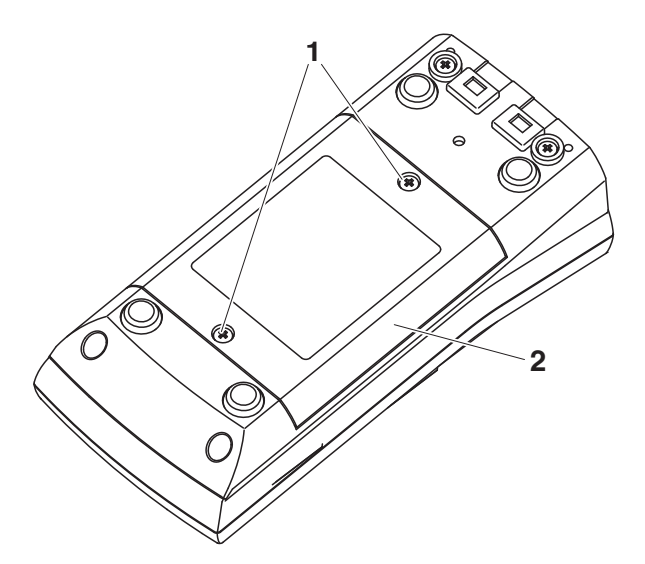

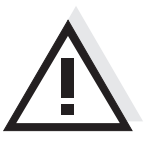

#### **Caution**

**Make sure that the poles of the batteries are positioned correctly.** The  $\pm$  signs on the batteries must correspond to the  $\pm$  signs in the

#### **battery compartment.**

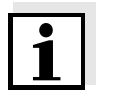

#### **Note**

Alternatively, you can also use Ni-MH rechargeable batteries (type Mignon AA). In order to charge the batteries, an external charging device is required.

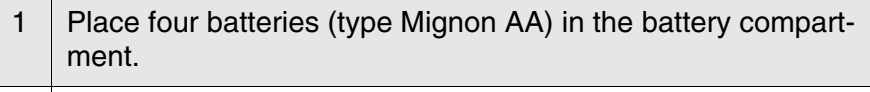

2 Close the battery compartment.

#### <span id="page-15-3"></span><span id="page-15-0"></span>**3.2.2 Switching on the meter**

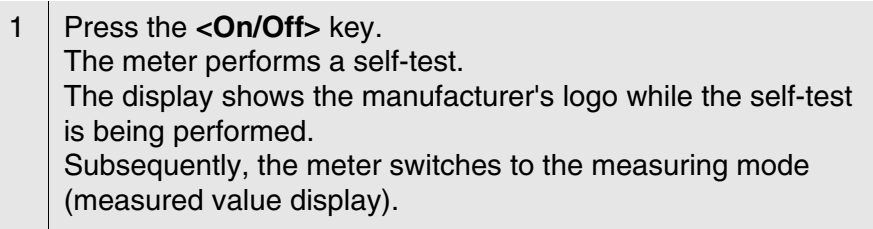

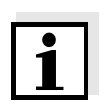

#### <span id="page-15-2"></span>**Note**

The meter has an energy saving feature to avoid unnecessary battery depletion.

The energy saving feature switches off the meter if no key is pressed during the adjusted interval. (How to set the switch-off interval, see [sec](#page-24-2)[tion 4.3.1\)](#page-24-2).

#### <span id="page-15-4"></span><span id="page-15-1"></span>**3.2.3 Setting the date and time**

#### <span id="page-15-5"></span>1 See [section 4.2.4](#page-22-1)

### <span id="page-16-0"></span>**4 Operation**

#### <span id="page-16-1"></span>**4.1 Switching on the meter**

**Switching on** Press the **<On/Off** > key.

The meter performs a self-test.

The display shows the manufacturer's logo while the self-test is being performed.

The measured value display appears.

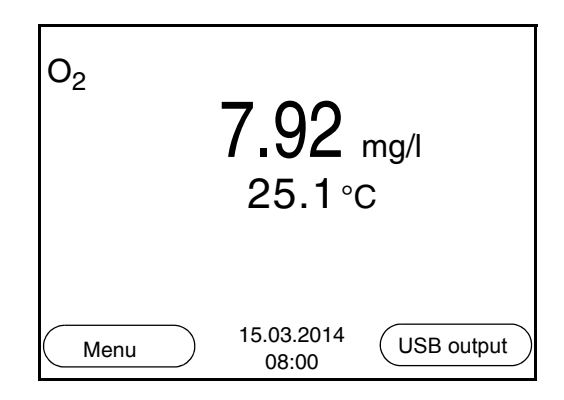

#### **Switching off** Press the **<On/Off** > key.

#### **Automatic switch-off function**

<span id="page-16-2"></span>The instrument has an automatic switch-off function in order to save the batteries (see [section 4.3.1](#page-24-1)). The automatic switchoff function switches off the meter if no key is pressed for an adjustable period.

The automatic switchoff function is not active

- if the meter is supplied with power via a connected USB cable
- if the *Automatic data storage* function is active, or with automatic data transmission

**Display illumination** The meter automatically switches off the display illumination if no key is pressed for 30 seconds. The illumination is switched on with the next keystroke again.

> You can also generally switch the display illumination on or off (see [section 4.3.1\)](#page-24-1).

#### <span id="page-17-0"></span>**4.2 General operating principles**

This section contains basic information on the operation of the Oxi 3310.

**Operating elements, display** An overview of the operating elements and the display is given in [sec](#page-6-1)[tion 1.1](#page-6-1) and [section 1.2](#page-7-1).

**Operating modes, navigation** An overview of the operating modes and navigation of the Oxi 3310 is given in [section 4.2.1](#page-17-1) and [section 4.2.2](#page-18-0).

#### <span id="page-17-1"></span>**4.2.1 Operating modes**

The instrument has the following operating modes:

- Measuring The measurement data of the connected sensor are shown in the measured value display
- Calibration The course of a calibration with calibration information, functions and settings is displayed
- Storing in memory The meter stores measurement data manually or automatically
- Transmitting data The meter transmits measurement data and calibration records to the USB interface automatically or manually
- Setting

The system menu or a sensor menu with submenus, settings and functions is displayed

<span id="page-18-1"></span>

#### <span id="page-18-0"></span>**4.2.2 Navigation**

**Measured value display** In the measured value display, you can

- Open the menu for calibration and measurement settings with **<F1>** (short keystroke)
- Open the *Storage & config* menu with the sensor-independent settings with **<F1\_>** (long keystroke (approx. 2 s).
- Change the display in the measurement window by pressing **<M>** (e.g. D.O. concentration −> D.O. saturation index −> D.O. partial pressure –>).

<span id="page-18-2"></span>**Menus and dialogs** The menus for settings and dialogs in procedures contain further subelements. The selection is made with the  $\langle \blacktriangle \rangle \langle \blacktriangledown \rangle$  keys. The current selection is displayed with a frame.

• Submenus

The name of the submenu is displayed at the upper edge of the frame. Submenus are opened by confirming with **<ENTER>**. Example:

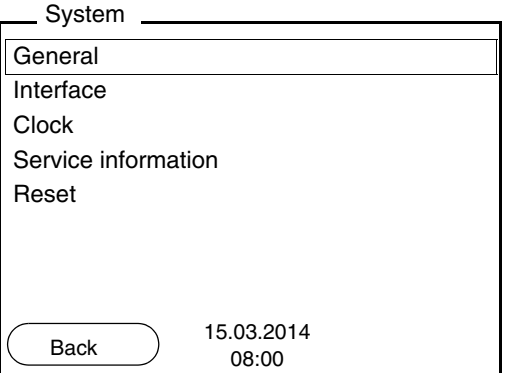

• Settings

Settings are indicated by a colon. The current setting is displayed on the right-hand side. The setting mode is opened with **<ENTER>**. Subsequently, the setting can be changed with  $\langle \textbf{A} \rangle \langle \textbf{V} \rangle$  and **<ENTER>**. Example:

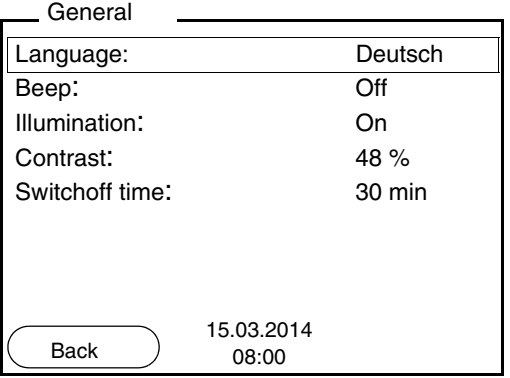

#### • Functions

Functions are designated by the name of the function. They are immediately carried out by confirming with **<ENTER>**. Example: Display the *Calibration record* function.

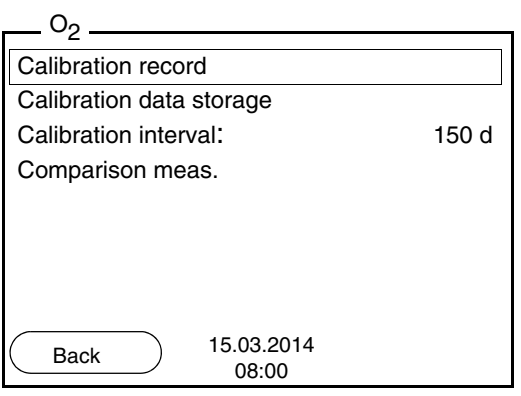

<span id="page-19-0"></span>**Messages** Information is marked by the i symbol. It cannot be selected. Example:

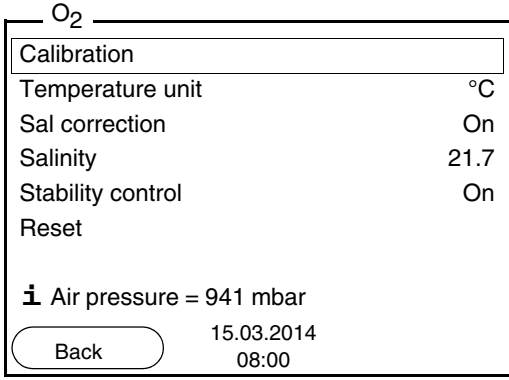

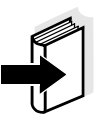

#### **Note**

The principles of navigation are explained in the two following sections by reference of examples:

- Setting the language [\(section 4.2.3](#page-20-0))
- Setting the date and time (see [section 4.2.4](#page-22-0)).

#### <span id="page-20-0"></span>**4.2.3 Navigation example 1: Setting the language**

1 Press the **<On/Off>** key. The measured value display appears. The instrument is in the measuring mode.

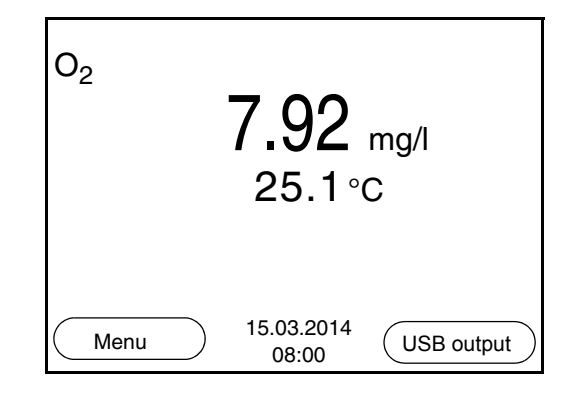

<sup>2</sup> Using **<F1\_>**/[Menu], open the *Storage & config* menu. The instrument is in the setting mode.

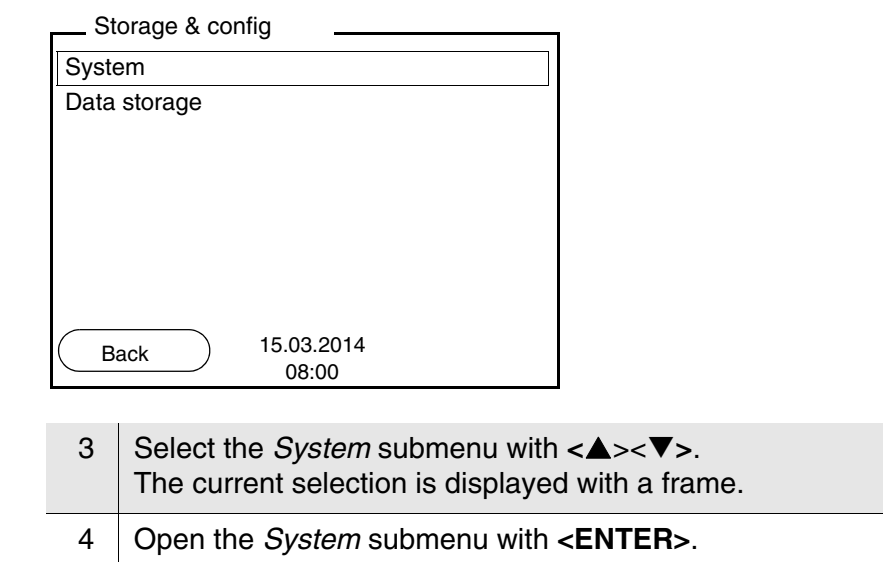

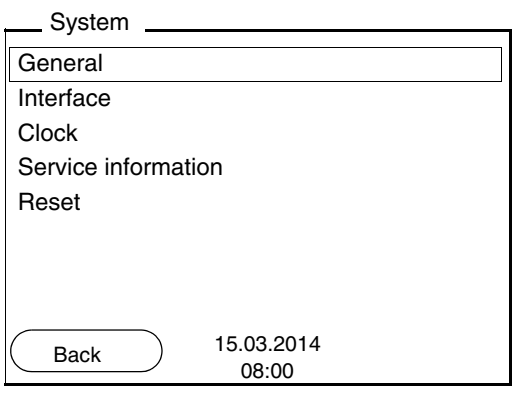

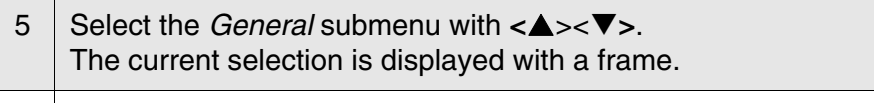

6 Open the *General* submenu with **<ENTER>**.

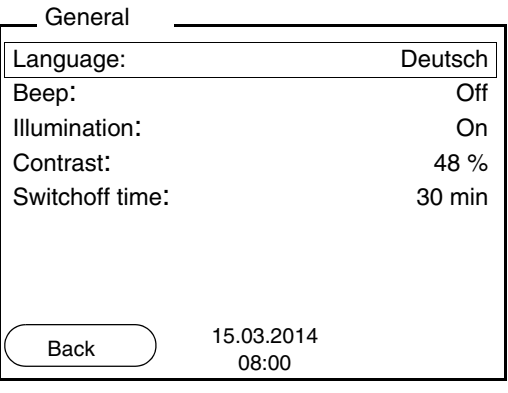

7 Open the setting mode for the *Language* with **<ENTER>**.

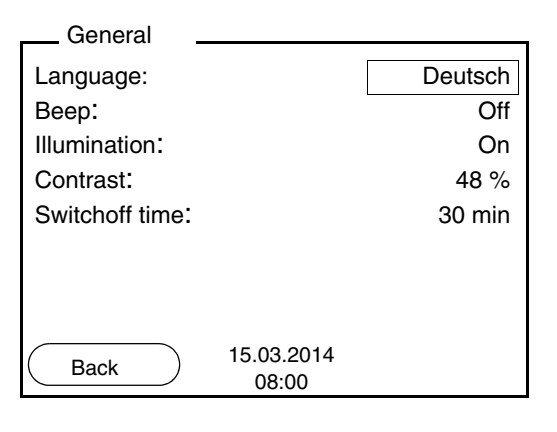

8 Select the required language with  $\leq$  >  $\leq$  >.

<span id="page-22-2"></span>9 Confirm the setting with **<ENTER>**. The meter switches to the measuring mode. The selected language is active.

#### <span id="page-22-1"></span><span id="page-22-0"></span>**4.2.4 Example 2 on navigation: Setting the date and time**

The meter has a clock with a date function. The date and time are indicated in the status line of the measured value display. When storing measured values and calibrating, the current date and time are automatically stored as well.

The correct setting of the date and time and date format is important for the following functions and displays:

- Current date and time
- Calibration date
- $\bullet$  Identification of stored measured values.

Therefore, check the time at regular intervals.

#### **Note**

After a fall of the supply voltage (empty batteries), the date and time are reset.

**Setting the date, time and date format**

The date format can be switched from the display of day, month, year (*dd.mm.yyyy*) to the display of month, day, year (*mm/dd/yyyy* or *mm.dd.yyyy*).

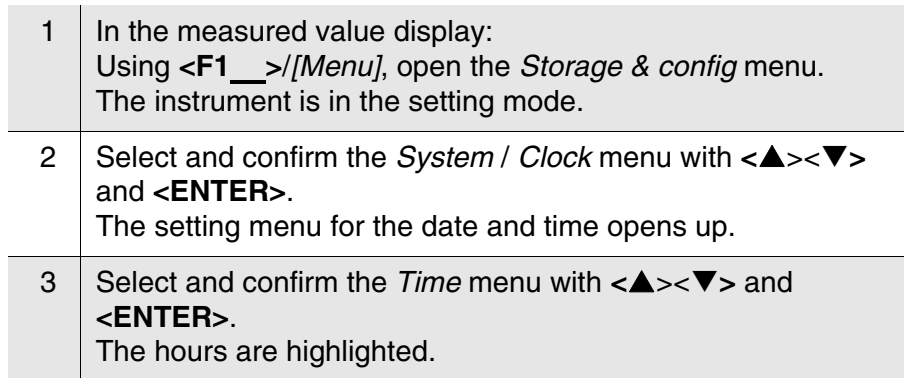

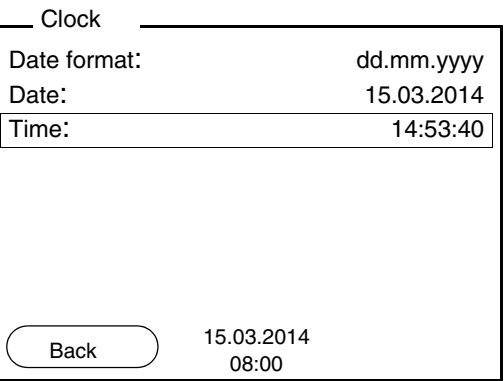

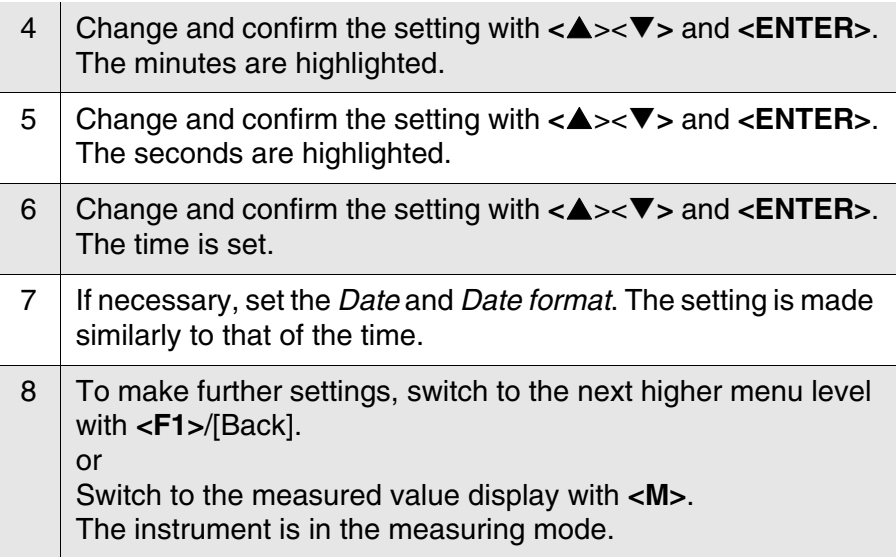

#### <span id="page-24-0"></span>**4.3 Sensor-independent settings**

The *Storage & config* menu comprises the following settings:

- *System* (see [section 4.3.1](#page-24-1)).
- *Data storage* (see [section 4.3.2](#page-25-0))

#### <span id="page-24-2"></span><span id="page-24-1"></span>**4.3.1** *System*

**Overview** The following sensor-independent meter characteristics can be adjusted in the *Storage & config*/*System* menu:

- $\bullet$  Menu language
- Beep on keystroke
- **Illumination**
- **•** Display contrast
- $\bullet$  Interval of the automatic switch-off function
- **•** Data interface
- Clock and date function
- Reset of all sensor-independent system settings to the default condition
- **Settings** To open the *Storage & config* menu, press the **<F1\_>**/[Menu] key in the measured value display. After completing the settings, switch to the measured value display with **<M>**.

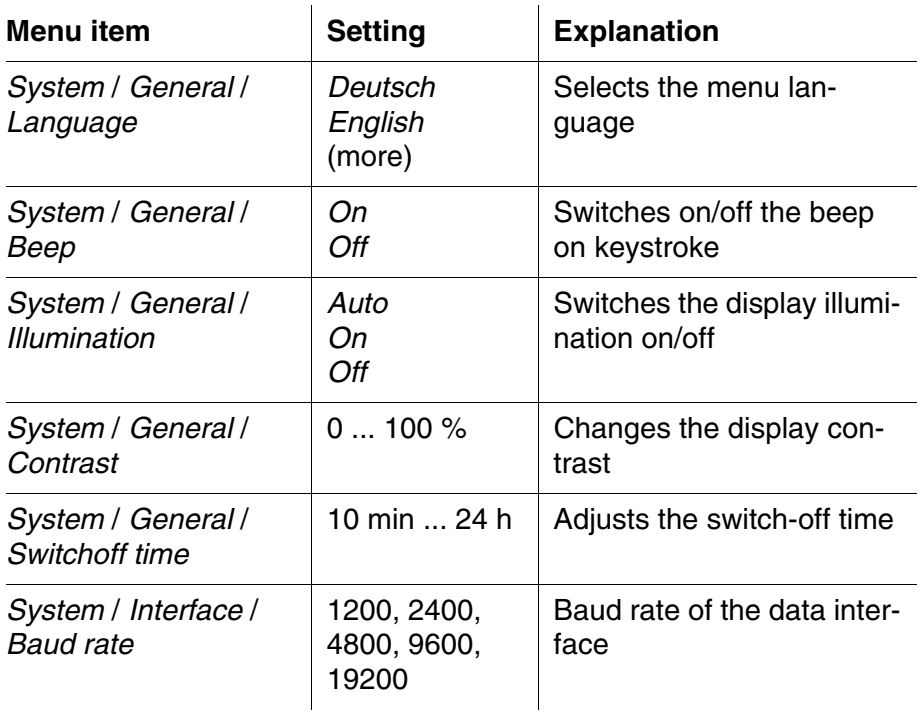

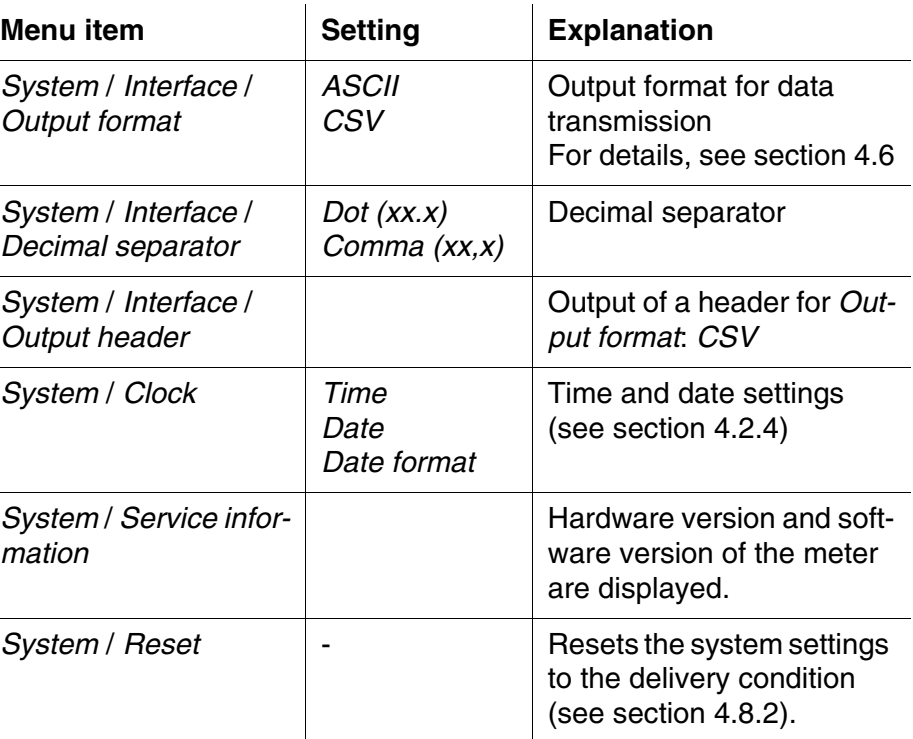

#### <span id="page-25-0"></span>**4.3.2** *Data storage*

This menu contains all functions to display, edit and erase stored measured values and calibration records.

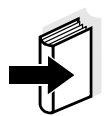

#### **Note**

Detailed information on the memory functions of the Oxi 3310 is given in [section 4.5](#page-36-0).

#### <span id="page-25-2"></span><span id="page-25-1"></span>**4.3.3 Automatic** *Stability control*

The function, automatic *Stability control* (AutoRead) continually checks the stability of the measurement signal. The stability has a considerable impact on the reproducibility of measured values.

You can activate or switch off the automatic *Stability control* function (see [section 4.4.3](#page-29-0)).

The measured parameter flashes on the display

- as soon as the measured value is outside the stability range
- when you switch over between the measured parameters with **<M>**.
- when the automatic *Stability control* is switched off.

#### <span id="page-26-0"></span>**4.4 Dissolved oxygen**

#### <span id="page-26-1"></span>**4.4.1 General information**

You can measure the following parameters:

- D.O. concentration
- D.O. saturation index ("D.O. saturation")
- D.O. partial pressure

D. O. measurements with the Oxi 3310 can be carried out with the CellOx 325 and DurOx 325 D.O. sensors. The measuring instrument automatically recognizes the type of the connected D.O. sensor.

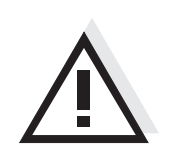

#### **Attention**

**When a grounded PC is connected, measurements cannot be performed in grounded media as incorrect values would result. The USB interface is not galvanically isolated.**

<span id="page-26-2"></span>**Temperature measurement**

The D. O. sensors CellOx 325 and DurOx 325 have an integrated temperature sensor.

**Preparatory activities** Perform the following preparatory activities when you want to measure:

- 1 Connect the D.O. sensor to the meter. The D.O. measuring screen is displayed.
- 2 Calibrate or check the meter with the sensor.

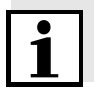

#### **Note**

Incorrect calibration of D.O. sensors will result in incorrect measured values. Calibrate at regular intervals.

#### <span id="page-27-2"></span><span id="page-27-0"></span>**4.4.2 Measuring**

You can carry out D.O. measurements as follows:

- 1 Perform the preparatory activities according to [section 4.4.1](#page-26-1).
- 2 | Immerse the D.O. sensor in the test sample.

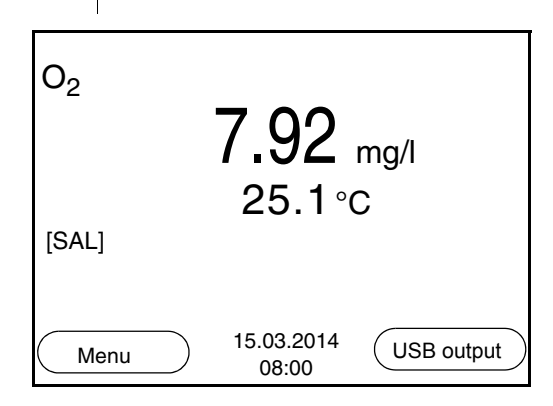

#### **Selecting the displayed measured parameter**

You can switch between the following displays with **<M>**:

- D.O. concentration [mq/l]
- D.O. saturation [%]
- D.O. partial pressure [mbar].

**Salinity correction** When measuring the concentration of solutions with a salt content of more than 1 g/l, a salinity correction is required. For this, you have to measure and input the salinity of the measured medium first. When the salinity correction is switched on, the *[SAL]* indicator is displayed in the measuring window.

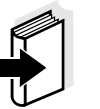

#### **Note**

You can switch the salinity correction on or off and enter the salinity in the menu for calibration and measurement settings (see [section 4.4.3\)](#page-29-0).

#### <span id="page-27-1"></span>**Stability control (AutoRead)**

The stability control function (AutoRead) continually checks the stability of the measurement signal. The stability has a considerable impact on the reproducibility of measured values.

The measured parameter flashes on the display

- as soon as the measured value is outside the stability range
- when the automatic *Stability control* is switched off.

Irrespective of the setting for automatic *Stability control* (see [page 26\)](#page-25-1) in the *Measurement* menu, you can start the *Stability control* function manually at any time.

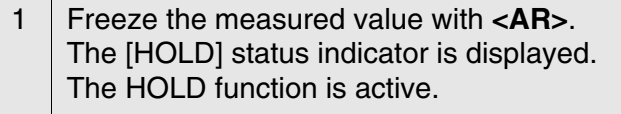

2 Using **<ENTER>**, activate the *Stability control* function manually.

The [AR] status indicator appears while the measured value is assessed as not stable. A progress bar is displayed and the display of the measured parameter flashes.

The [HOLD][AR] status indicator appears as soon as a stable measured value is recognized.

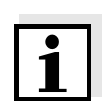

#### **Note**

You can prematurely terminate the *Stability control* function manually with **<ENTER>** at any time. If the *Stability control* function is prematurely terminated, the current measurement data are output to the interface without the AutoRead info.

3 Using **<ENTER>**, start a further measurement with stability control. or

Release the frozen measured value again with **<AR>** or **<M>**. The [AR] status display disappears. The display switches back to the previous indication.

#### **Criteria for a stable measured value**

The *Stability control* function checks whether the measured values are stable within the monitored time interval.

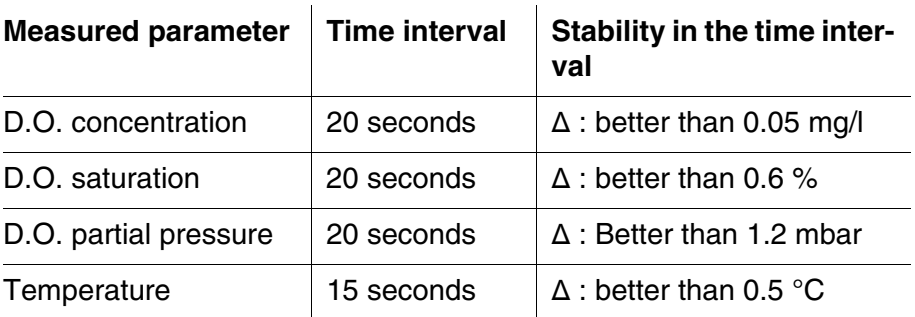

The minimum duration until a measured value is assessed as stable is the monitored time interval. The actual duration is mostly longer.

#### <span id="page-29-0"></span>**4.4.3 Settings for D.O. sensors (menu for measurement and calibration settings)**

**Overview** The following settings are possible for D.O. sensors:

- Salinity correction
- Salinity (salinity equivalent)
- Calibration interval
- **Comparison meas.**
- Automatic *Stability control*
- <span id="page-29-1"></span>**Settings** The settings are available in the menu for measurement and calibration settings. To open the settings, display the required parameter in the measured value display and press the **<F1>**/*[Menu]* or **<ENTER>** key. After completing the settings, switch to the measured value display with **<M>**.

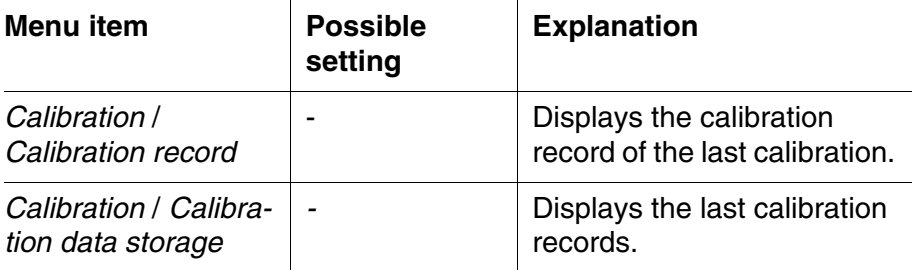

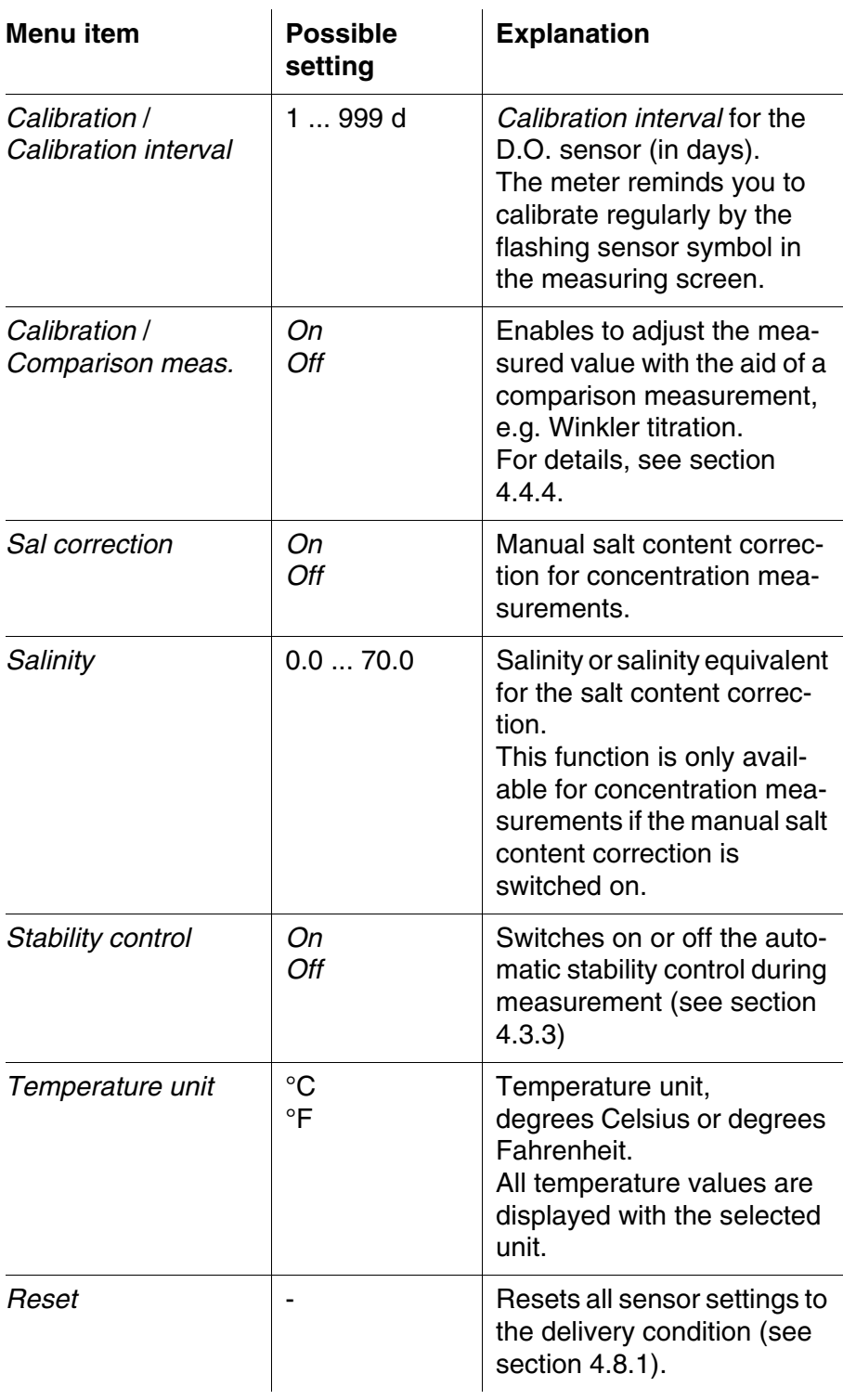

#### <span id="page-30-0"></span>**4.4.4 D.O. calibration**

**Why calibrate?** D.O. sensors age. This changes the slope of the D.O. sensor. Calibration determines the current slope of the sensor and stores this value in

<span id="page-31-3"></span><span id="page-31-2"></span><span id="page-31-1"></span><span id="page-31-0"></span>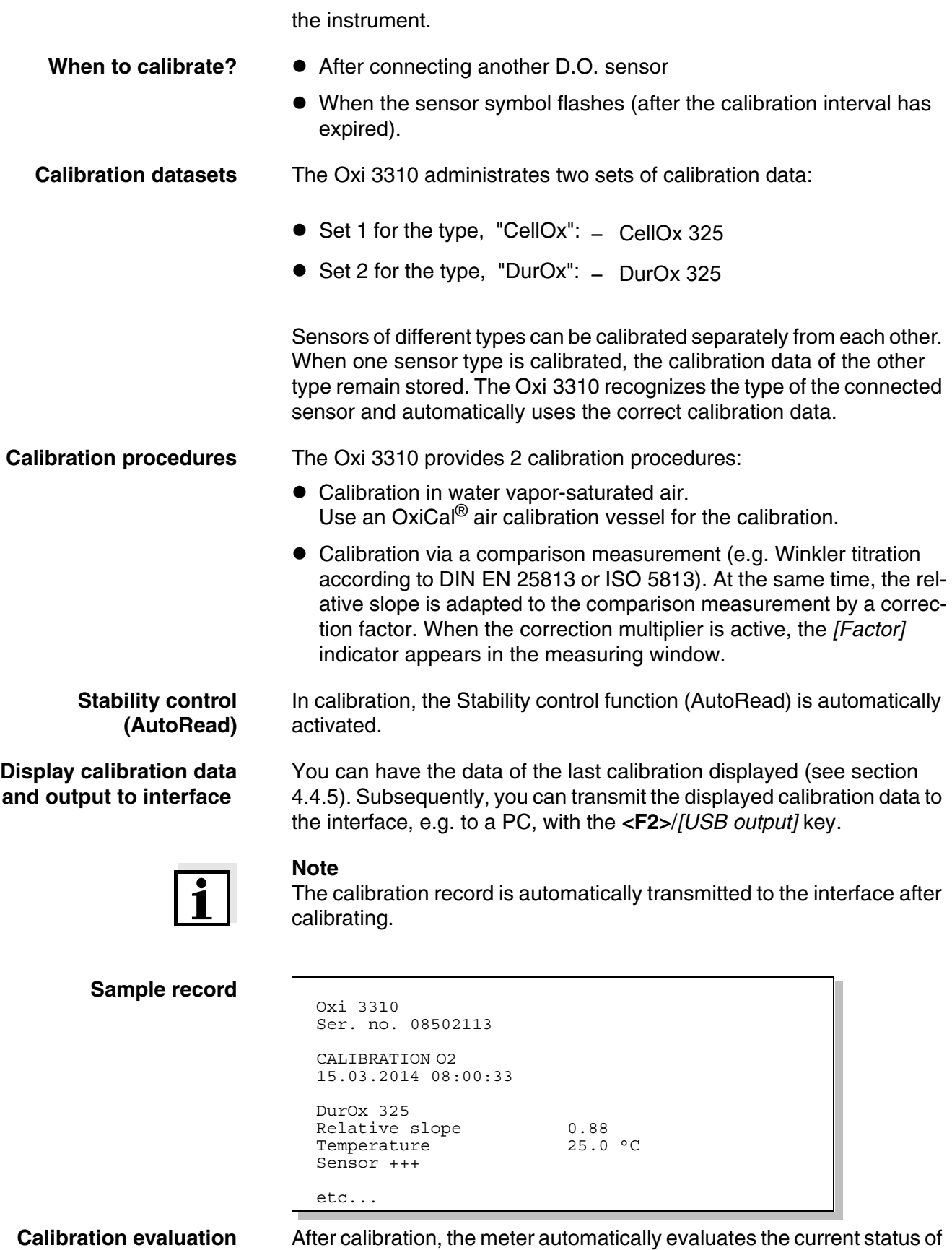

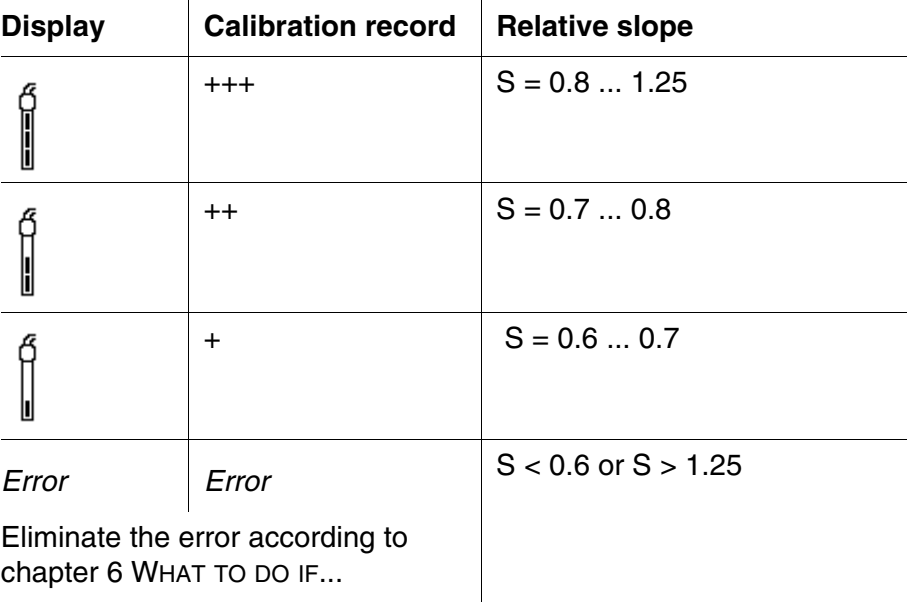

the calibration. The evaluation appears on the display and in the calibration record.

[chapter 6 WHAT](#page-51-1) TO DO IF...

**Calibration in water vapor saturated air (air calibration vessel)**

For this calibration procedure, the *Comparison meas.* setting must be set to *Off* in the *Calibration* menu.

Proceed as follows to calibrate the instrument:

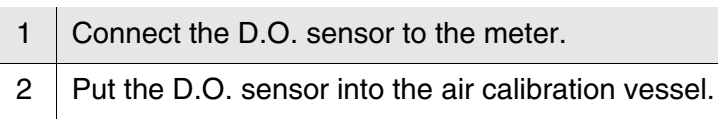

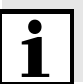

#### **Note**

The sponge in the air calibration vessel must be moist (not wet). Leave the sensor in the air calibration vessel for a time long enough to adjust.

3 Start the calibration with **<CAL>**. The last calibration data (relative slope) is displayed.

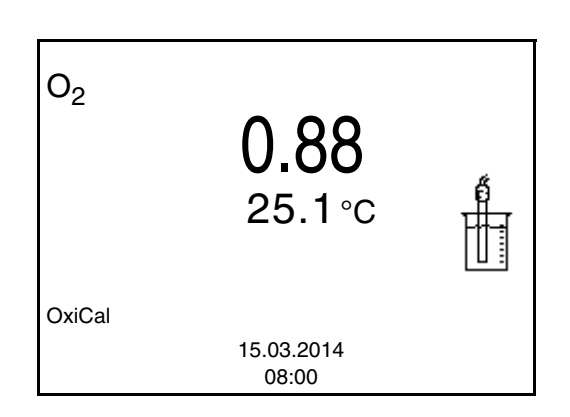

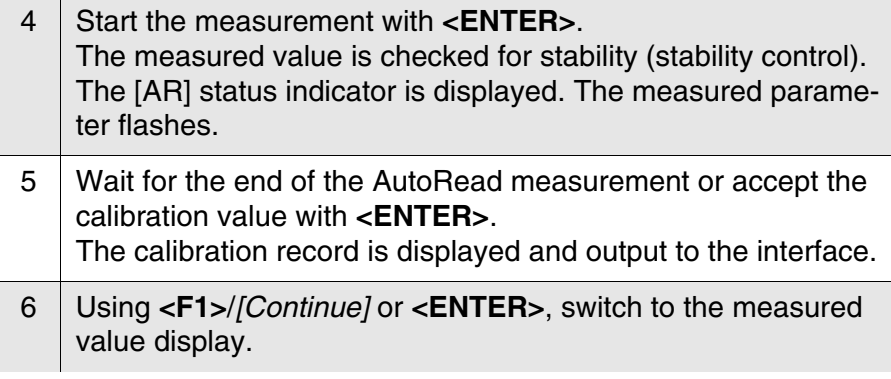

**Calibration by means of a** *Comparison meas.*

For this calibration procedure, the *Comparison meas.* setting must be set to *On* in the *Calibration* menu.

#### **Note**

Before calibrating via a comparison measurement, the sensor should be calibrated in the air calibration vessel.

Proceed as follows to calibrate the instrument:

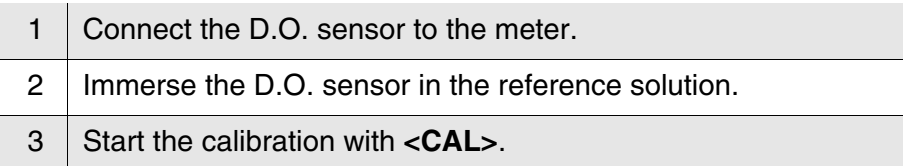

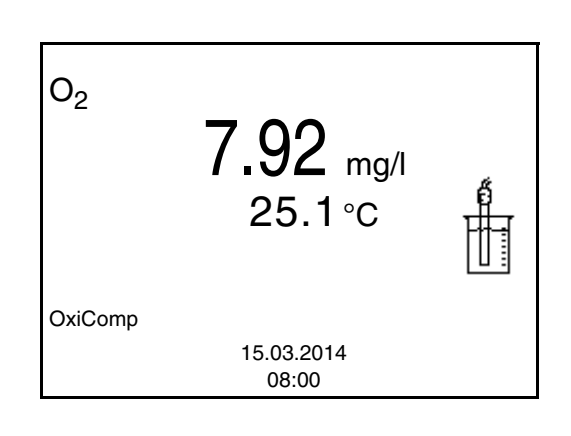

- 4 Start the measurement with **<ENTER>**. The measured value is checked for stability (stability control). The [AR] status indicator is displayed. The measured parameter flashes.
- 5 Wait for the end of the AutoRead measurement or accept the calibration value with **<ENTER>**. The factor that was set last is displayed.

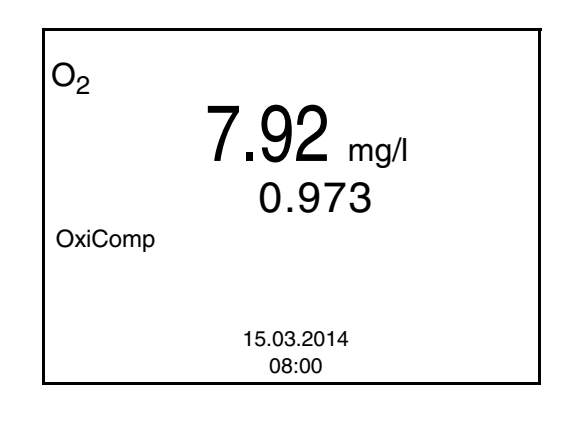

6 Using **<> <>**, set the correction factor to adjust the displayed concentration value to the nominal value (value of the comparison measurement). Subsequently, accept the correction factor with **<ENTER>**. The meter switches to the measured value display. The status display *[Factor]* is active.

#### <span id="page-34-1"></span><span id="page-34-0"></span>**4.4.5 Displaying calibration records**

The calibration data can be displayed and then output to the interface.

The calibration record of the last calibration is to be found under the menu item, *Calibration* / *Calibration record*. To open it in the measured value display, press the **<CAL** > key.

**Displaying the calibration record**

The calibration records of the last calibration procedures are available in the **<F1>**/[Menu] / *Calibration* / *Calibration data storage* and **<F1\_>**/ [Menu] / *Storage & config*/*Data storage* / *Calibration data storage* menu.

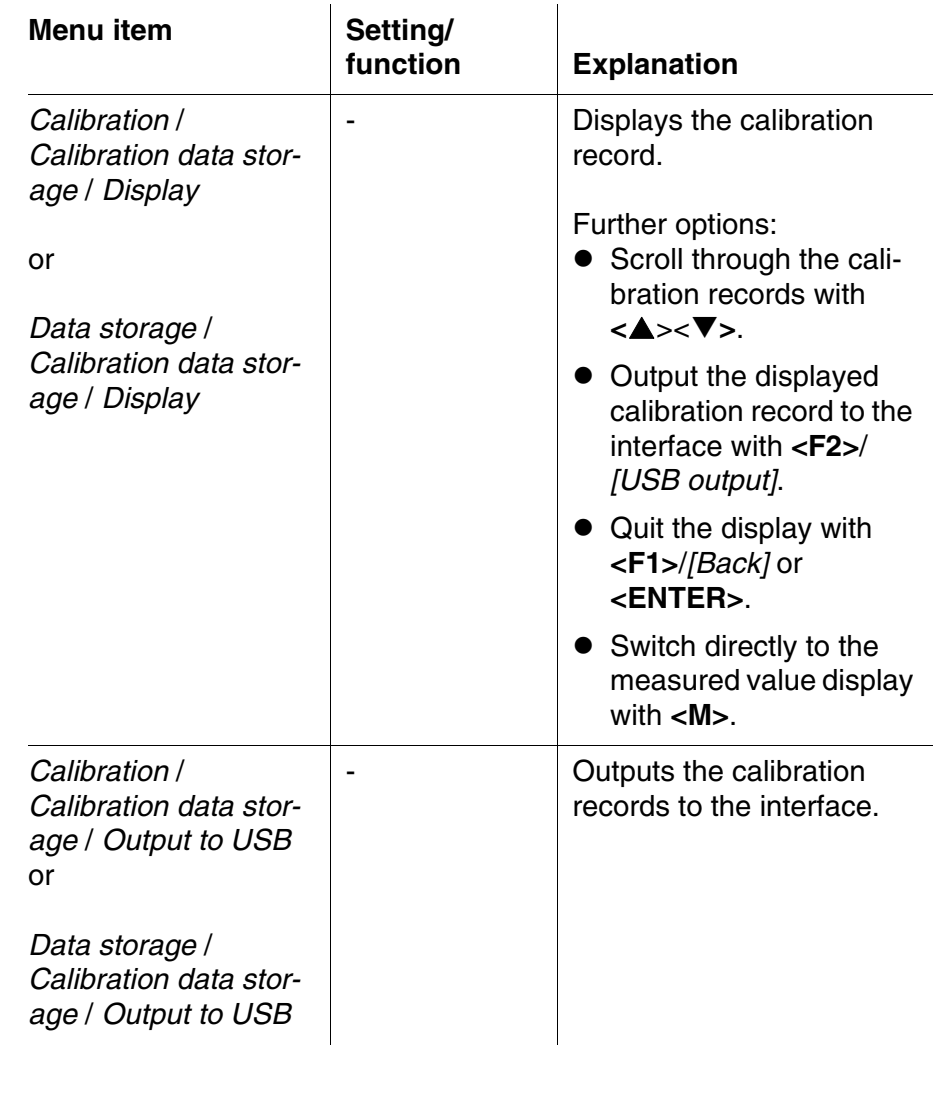

**Example:**

Oxi 3310 Ser. no. 08502113 CALIBRATION O2 15.03.2014 08:00:33 DurOx 325 Relative slope 0.88<br>Temperature 25.0 °C Temperature Sensor +++ etc...

#### <span id="page-36-4"></span><span id="page-36-0"></span>**4.5 Data memory**

You can transmit measured values (datasets) to the data memory:

- Manual storage (see [section 4.5.1](#page-37-0))
- Automatic storing at intervals (see [section 4.5.2\)](#page-38-0)

<span id="page-36-1"></span>Each data storing process transmits the current dataset to the interface at the same time.

#### <span id="page-36-3"></span>**Measurement dataset** A complete dataset consists of:

- ID number
- Date/time
- Measured value of the connected sensor
- Measured temperature value of the connected sensor
- AutoRead info: *AR* appears with the measured value if the AutoRead criterion was met while storing (stable measured value). Otherwise, the *AR* display is missing.
- <span id="page-36-2"></span>● Calibration evaluation: +++, ++, +, -, or no evaluation

**Memory locations** The Oxi 3310 meter has two measurement data memories. The measured values recorded either manually or automatic are stored separately in individual measurement data memories.

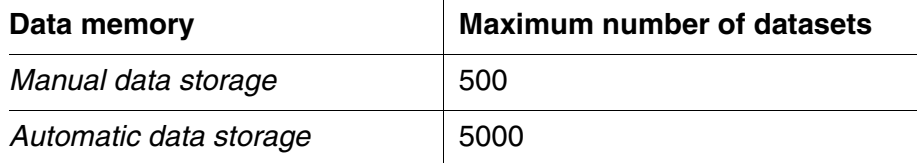

#### <span id="page-37-0"></span>**4.5.1 Manual storage**

You can store a measurement dataset to the data memory as follows. The dataset is at the same time output to the interface:

<span id="page-37-1"></span>1 Press the <**STO**> key shortly. The menu for manual data storage appears.

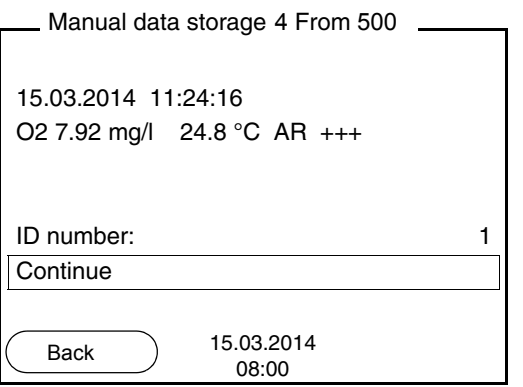

2 | If necessary, change and confirm the ID number  $(1 \dots 10000)$ with  $<$  **A** $><$  **V** $>$  and  $<$  **ENTER** $>.$ The dataset is stored. The meter switches to the measured value display.

**If the memory is full** The following window appears if all 500 storage locations are occupied:

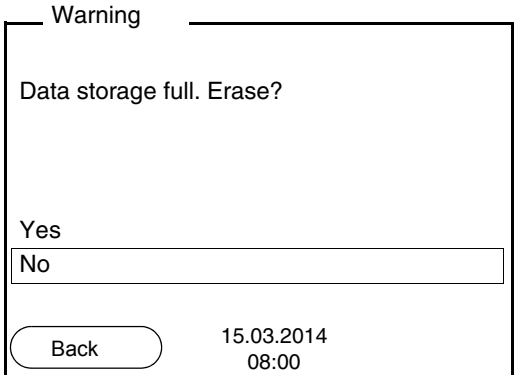

You have the following options:

- To erase the entire memory, confirm *Yes*.
- $\bullet$  To cancel the storing process and switch to the measured value display, confirm *No*. Then you can e.g. store the data from the memory to a PC (see [section 4.5.3](#page-40-0)) and subsequently erase the memory (see [section 4.5.4](#page-42-0)).

#### <span id="page-38-0"></span>**4.5.2 Automatic storing at intervals**

<span id="page-38-2"></span>The storing interval (*Interval*) determines the time interval between automatic data storing processes. Each data storing process transmits the current dataset to the interface at the same time.

<span id="page-38-1"></span>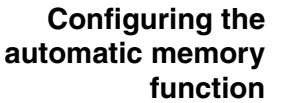

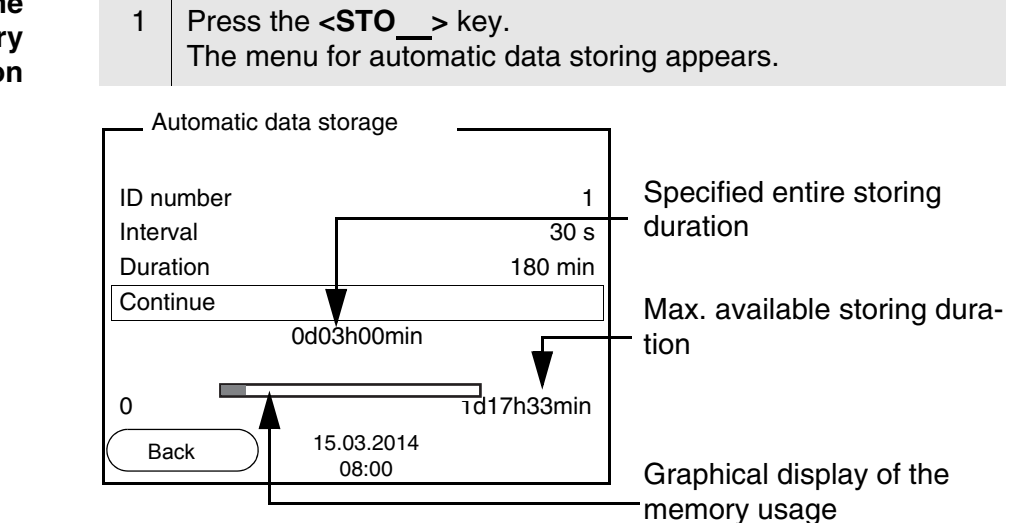

**Settings** You can configure the automatic data storing function with the following settings:

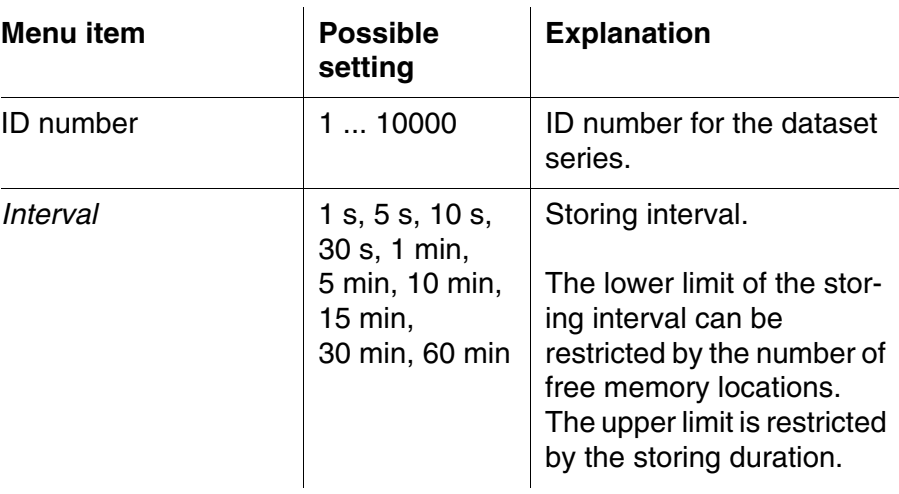

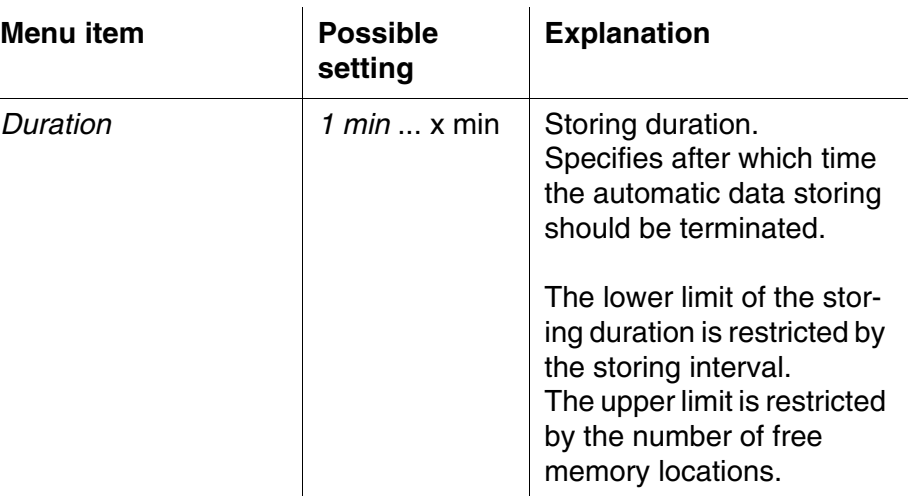

#### **Starting the automatic storing function**

To start the automatic storing function, select *Continue* with **<**><**>** and confirm with **<ENTER>**. The meter switches to the measured value display.

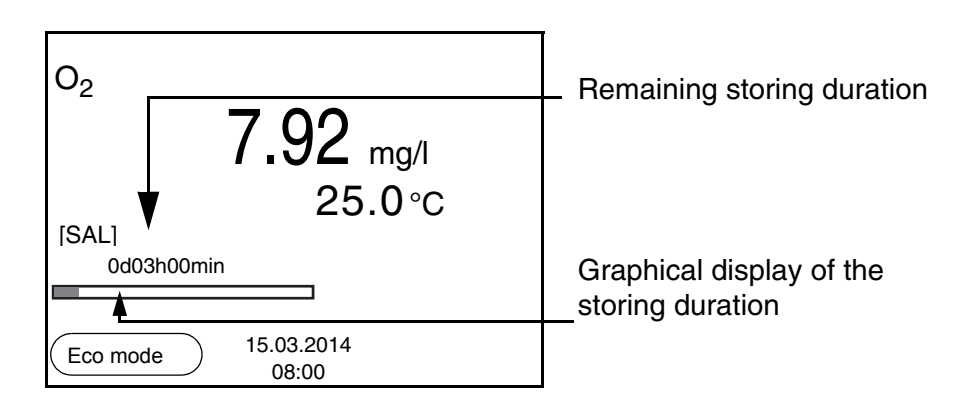

The active automatic data storing function can be recognized by the progress bar in the status line. The progress bar indicates the remaining storing duration.

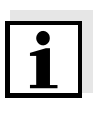

#### **Note**

If the automatic storing function is activated, only the following keys are active: Softkeys, **<M>**, **<STO\_>** and **<On/Off>**. The other keys and the automatic switch-off function are deactivated.

<span id="page-39-0"></span>**Energy saving mode ([Eco mode])** If the automatic storing function is active, the meter provides an energy saving mode ([Eco mode]) to avoid unnecessary energy consumption. The energy saving mode switches off functions of the meter that are not required for the automatic storing of measurement data (such as the display). By pressing any key the energy saving mode is switched off again.

**Terminating the automatic memory function prematurely** Proceed as follows to switch off the automatic data storing function before the adjusted storing duration has expired:

1 | Press the **<STO** > key. The following window appears.

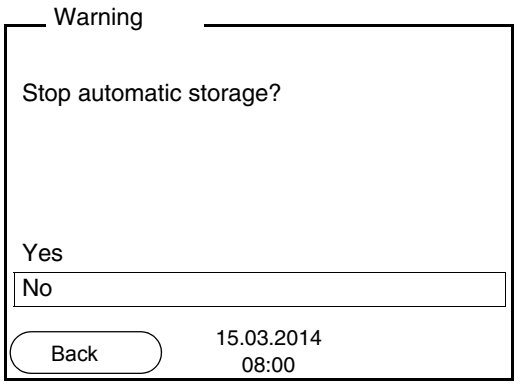

2 Using **<**><**>**, select *Yes* and confirm with **<ENTER>**. The meter switches to the measured value display. The automatic data storing function is terminated.

#### <span id="page-40-0"></span>**4.5.3 Displaying and editing the measurement data memory**

The contents of the manual or automatic measurement data memory can be shown on the display.

Each of the measurement data memories has a function to erase the entire contents.

The contents of the manual or automatic measurement data memory can be shown on the display and output to the interface.

<span id="page-40-1"></span>**Editing the data memory** The memory is edited in the menu, *Storage & config*/ *Data storage*. To open the *Storage & config* menu, press the **<F1\_>**/[Menu] key in the measured value display. Open the manual or automatic memory directly with the <RCL> or <RCL > key.

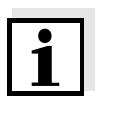

#### **Note**

The settings are explained here using the manual data memory as an example. The same settings and functions are available for the automatic data memory.

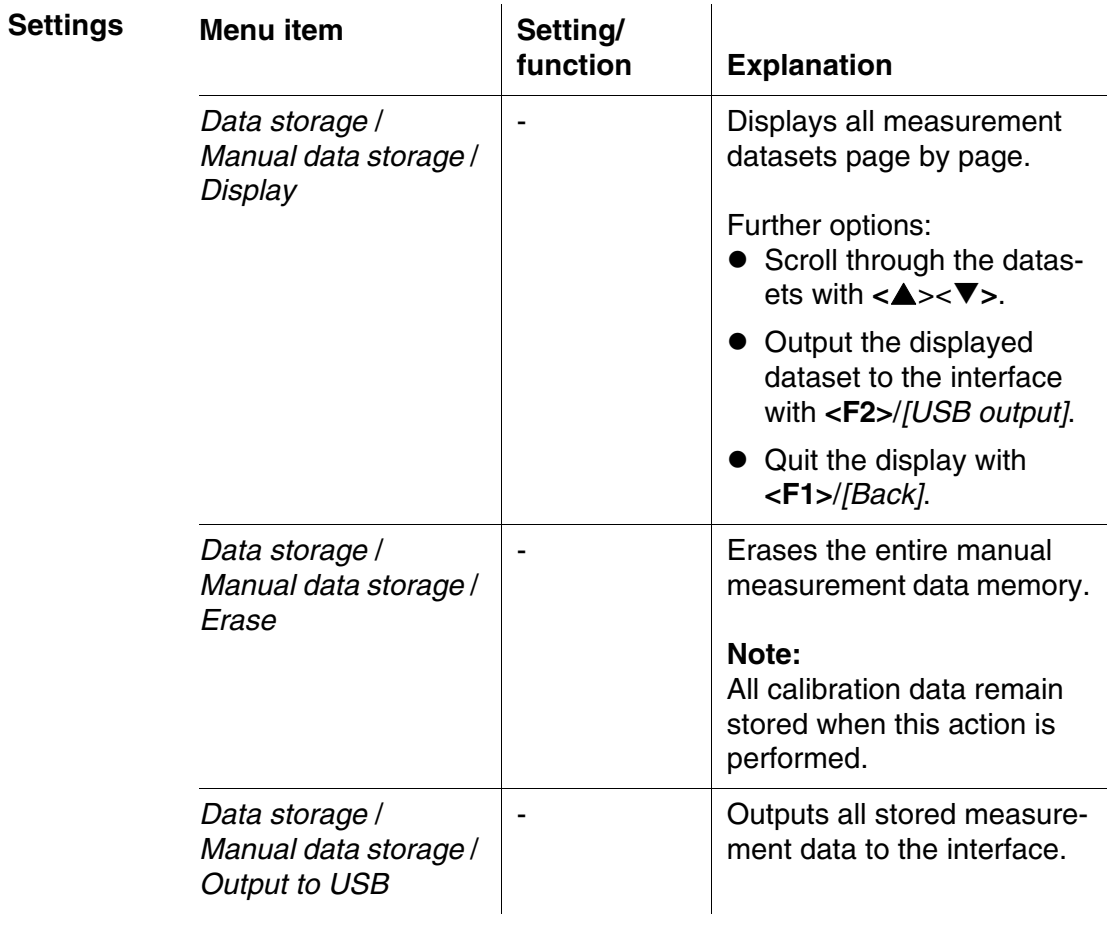

#### **Display presentation of a dataset**

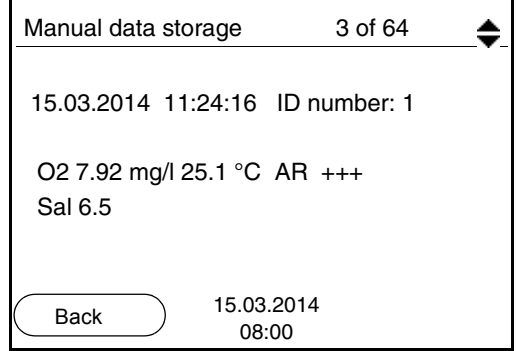

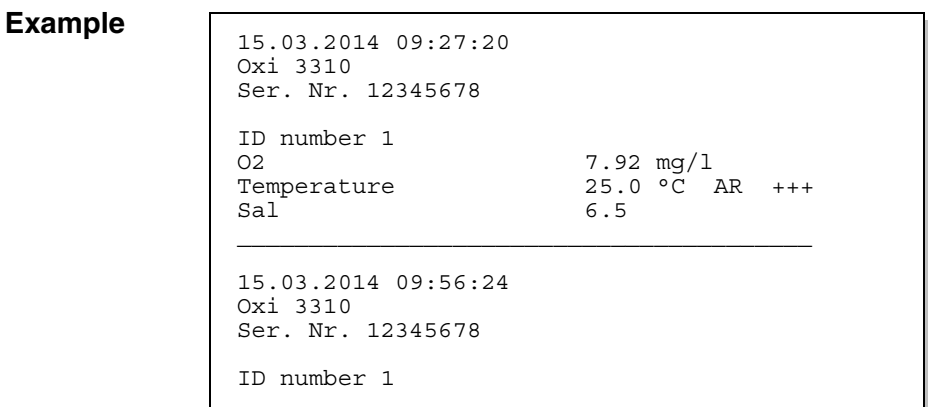

**Quitting the display** To quit the display of stored measurement datasets, you have the following options:

- Switch directly to the measured value display with **<M>**.
- Quit the display and move to the next higher menu level with **<F1>**/ *[Back]*.

#### <span id="page-42-0"></span>**4.5.4 Erasing the measurement data memory**

How to erase the measurement data memory is described in [section](#page-40-0)  [4.5.3 DISPLAYING](#page-40-0) AND EDITING THE MEASUREMENT DATA MEMORY.

#### <span id="page-43-3"></span><span id="page-43-0"></span>**4.6 Transmitting data (USB interface)**

#### <span id="page-43-1"></span>**4.6.1 Options for data transmission**

<span id="page-43-2"></span>Via the USB interface you can transmit data to a PC. The following table shows which data are transmitted to the interface in which way:

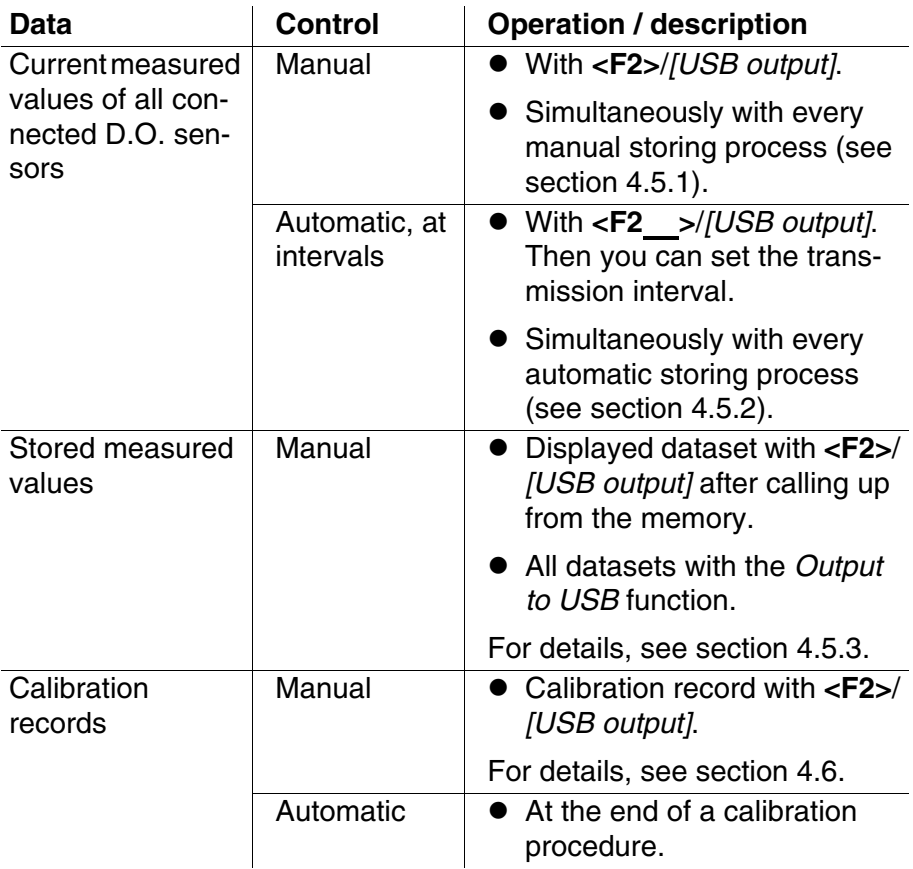

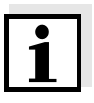

#### **Note**

The following rule applies: With the exception of the menus, shortly pressing the **<F2>**/*[USB output]* key generally outputs the display contents to the interface (displayed measured values, measurement datasets, calibration records).

<span id="page-44-2"></span><span id="page-44-0"></span>**4.6.2 Connecting a PC** 

Connect the Oxi 3310 to the PC via the USB interface.

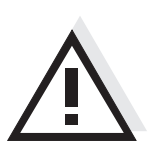

#### **Attention The USB interface is not galvanically isolated. When a grounded PC is connected, measurements cannot be performed in grounded media as incorrect values would result.**

**Installation of the USB driver on the PC** System requirements of the PC for installation of the USB driver:

- PC with USB port and CD-ROM drive
- $\bullet$  Microsoft Windows (for details, see enclosed installation CD, *Driver* directory)

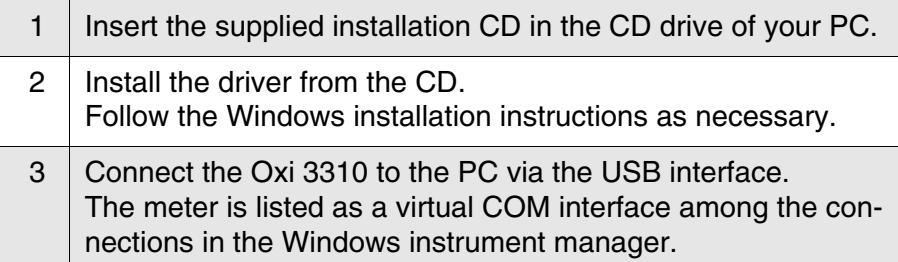

#### <span id="page-44-1"></span>**4.7 MultiLab Importer**

With the aid of the MultiLab Importer software, you can record and evaluate measurement data with a PC.

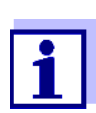

More detailed information can be found in the MultiLab Importer operating manual.

#### <span id="page-45-4"></span><span id="page-45-0"></span>**4.8 Reset**

**Note**

<span id="page-45-3"></span>You can reset (initialize) all sensor settings and sensor-independent settings separately from each other.

#### <span id="page-45-1"></span>**4.8.1 Resetting the measurement settings**

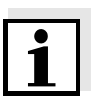

<span id="page-45-2"></span>The calibration data are reset to the default settings together with the measuring parameters. Recalibrate after performing a reset.

The following settings for D.O. measurements are reset to the default settings with the *Reset* function:

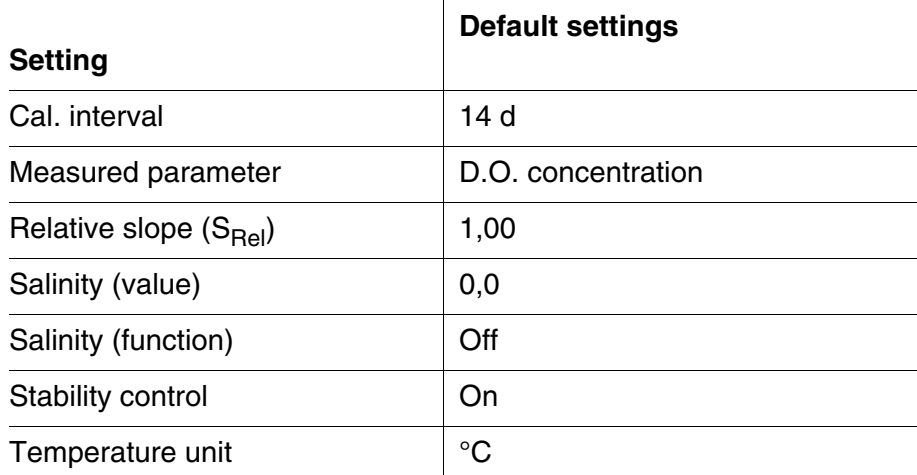

The sensor settings are reset under the *Reset* menu item in the menu for calibration and measurement settings. To open the settings, display the required parameter in the measured value display and press the **<F1>**/[Menu] or **<ENTER>** key.

#### <span id="page-46-0"></span>**4.8.2 Resetting the system settings**

<span id="page-46-1"></span>The following system settings can be reset to the delivery status:

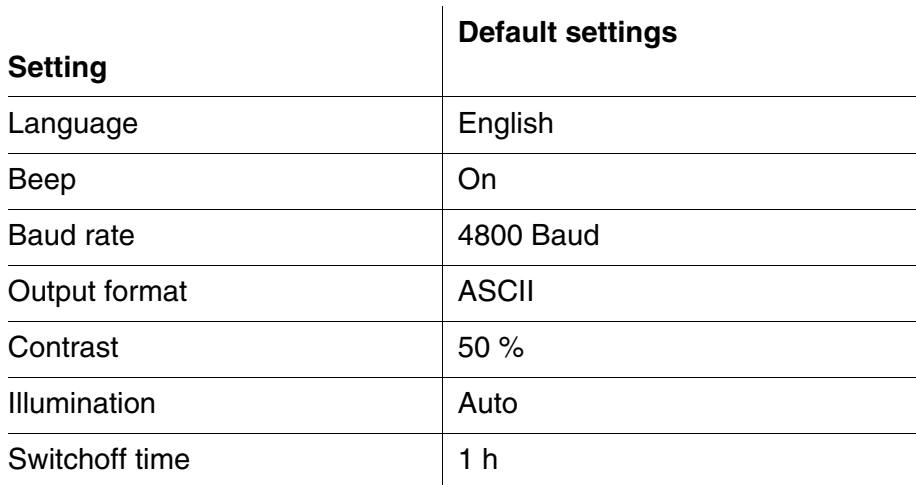

The system settings are reset in the menu, *Storage & config* / *System* / *Reset*. To open the *Storage & config* menu, press the **<F1\_>**/[Menu] key in the measured value display.

### <span id="page-48-0"></span>**5 Maintenance, cleaning, disposal**

#### <span id="page-48-3"></span><span id="page-48-1"></span>**5.1 Maintenance**

The only maintenance activity required is replacing the batteries.

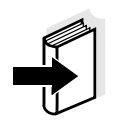

#### **Note**

See the relevant operating manuals of the D.O. sensors for instructions on maintenance.

#### <span id="page-48-2"></span>**5.1.1 Replacing the batteries**

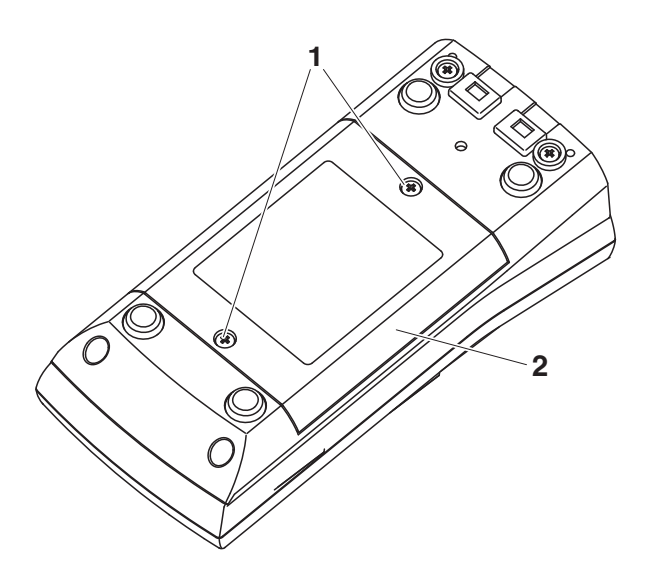

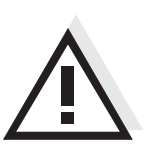

#### **Caution**

**Make sure that the poles of the batteries are positioned correctly.** The  $\pm$  signs on the batteries must correspond to the  $\pm$  signs in the **battery compartment.** 

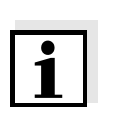

#### **Note**

Alternatively, you can also use Ni-MH rechargeable batteries (type Mignon AA). In order to charge the batteries, an external charging device is required.

- 4 | Place four batteries (type Mignon AA) in the battery compartment.
- 5 Close the battery compartment.

#### <span id="page-49-0"></span>**5.2 Cleaning**

Occasionally wipe the outside of the measuring instrument with a damp, lint-free cloth. Disinfect the housing with isopropanol as required.

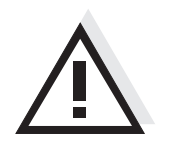

#### **Caution**

**The housing is made of synthetic material (ABS). Thus, avoid contact with acetone or similar detergents that contain solvents. Remove any splashes immediately.**

#### <span id="page-49-1"></span>**5.3 Packing**

This meter is sent out in a protective transport packing. We recommend: Keep the packing material. The original packing protects the meter against damage during transport.

#### <span id="page-49-2"></span>**5.4 Disposal**

### **Note**

This meter contains batteries. Batteries that have been removed may only be disposed of at a recycling facility set up for this purpose or via the retail outlet.

It is illegal to dispose of it in household refuse.

### <span id="page-51-1"></span><span id="page-51-0"></span>**6 What to do if...**

<span id="page-51-2"></span>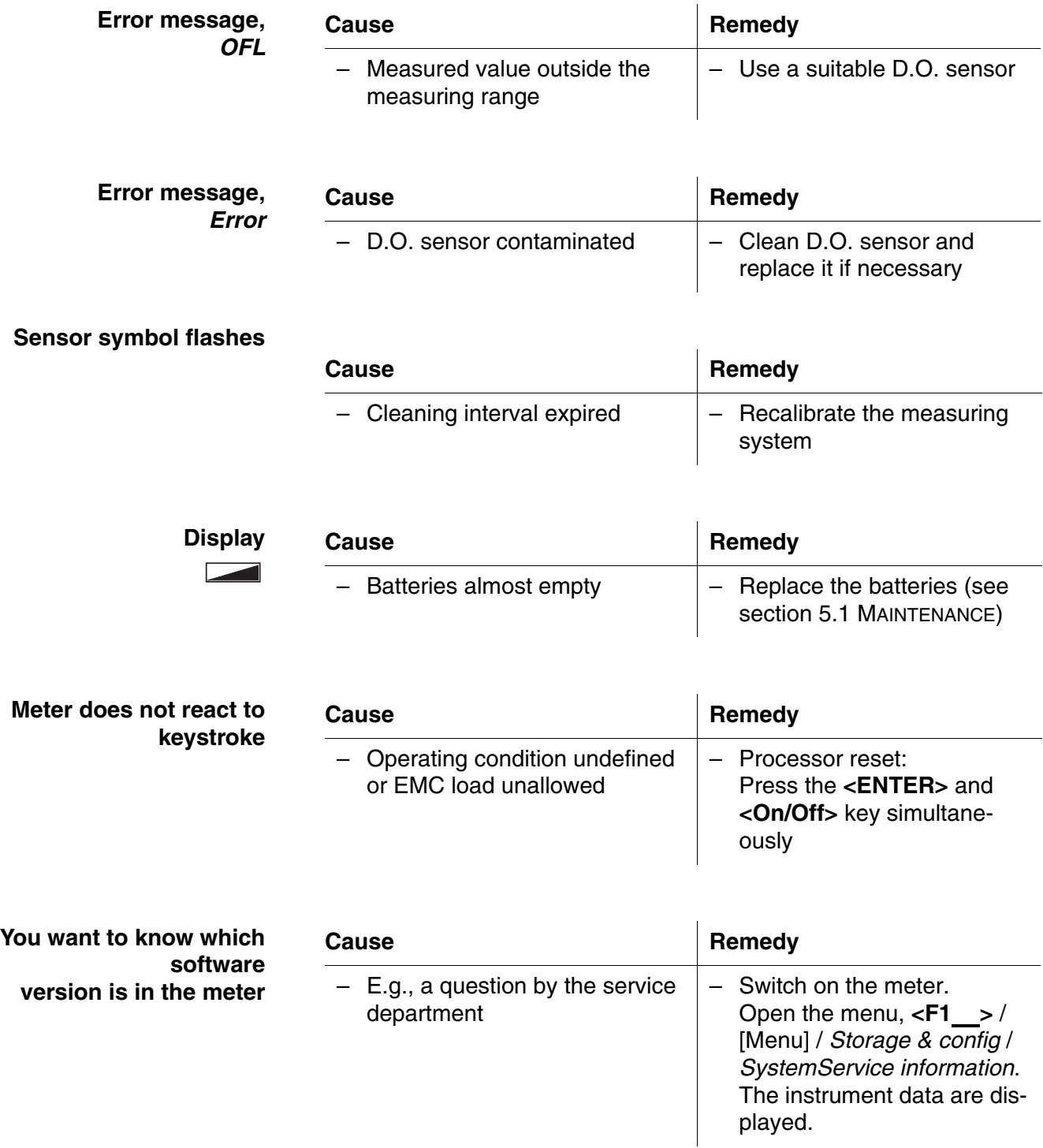

### <span id="page-53-2"></span><span id="page-53-0"></span>**7 Technical data**

#### <span id="page-53-1"></span>**7.1 General data**

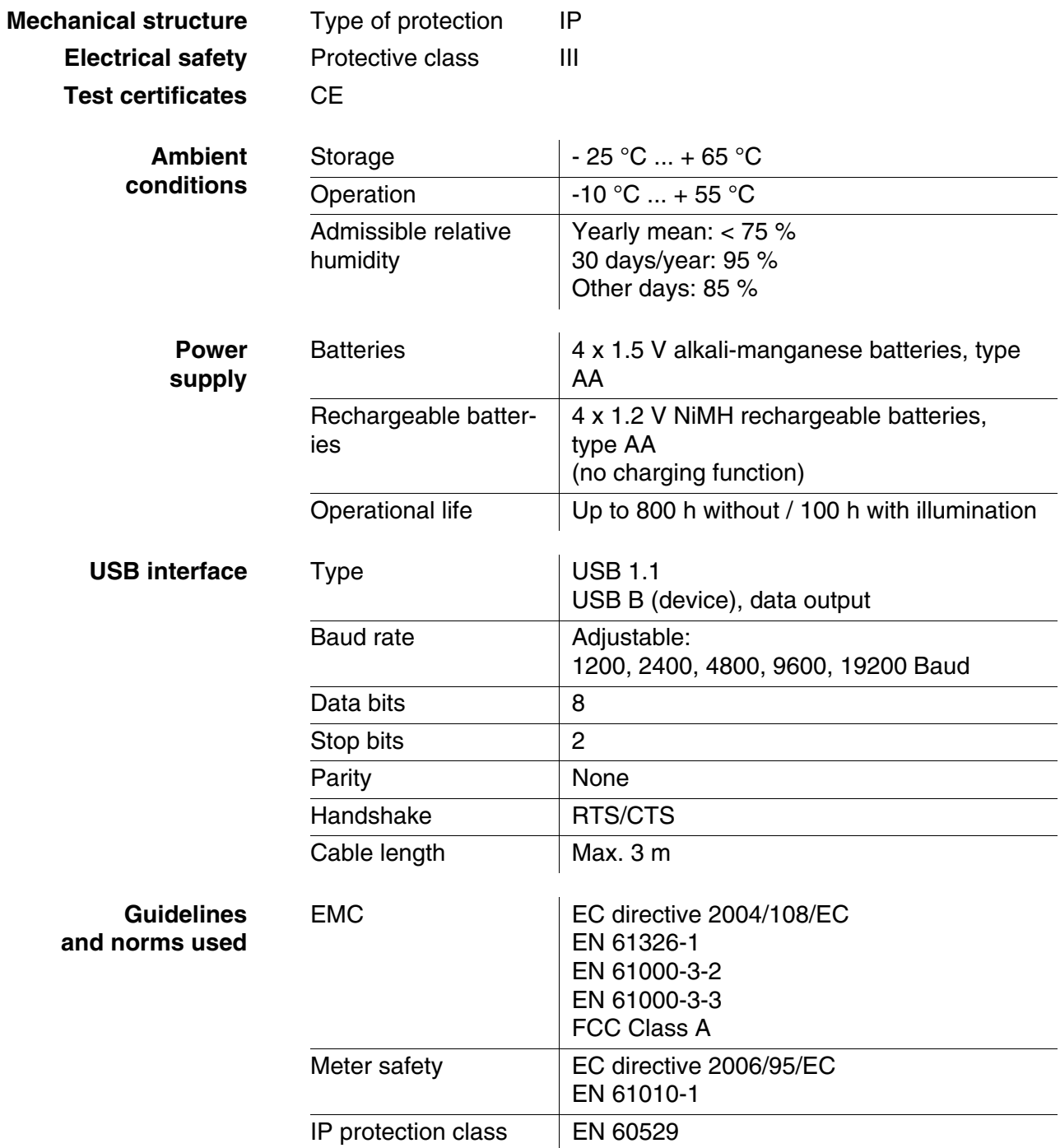

#### **Measuring ranges, resolution (depending on the sensor)**

Accuracy (± 1

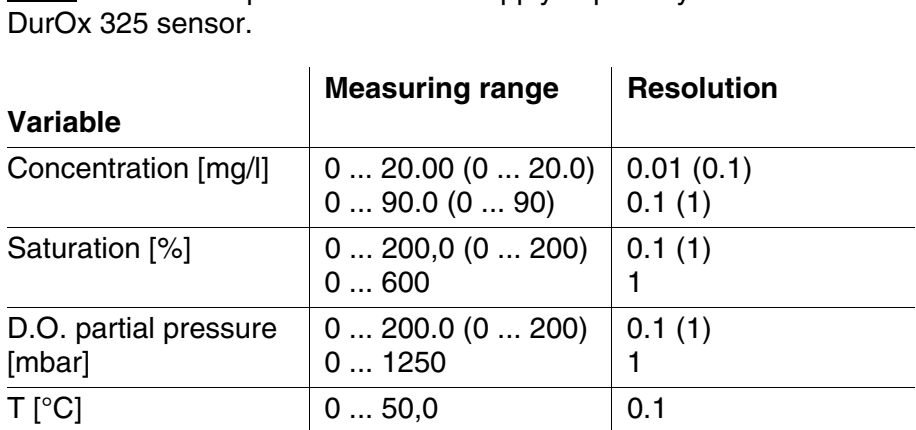

<span id="page-54-0"></span>**7.2 Measuring ranges, resolution, accuracy**

Note: The values quoted in brackets apply especially for the

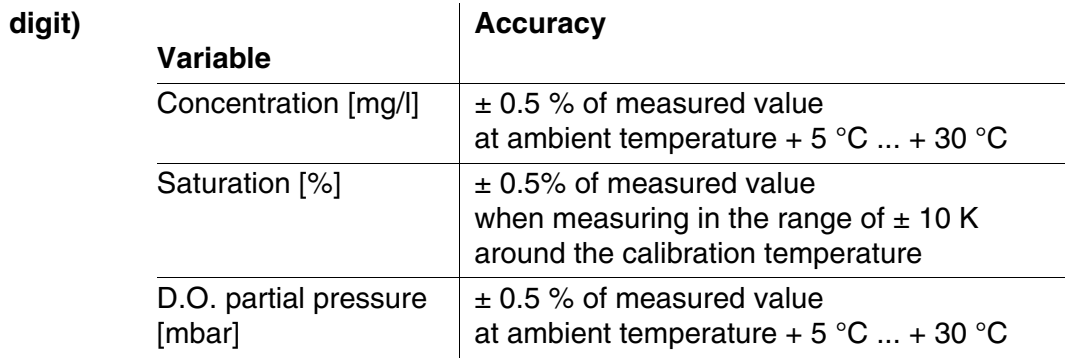

#### *T [°C] / temperature sensor*

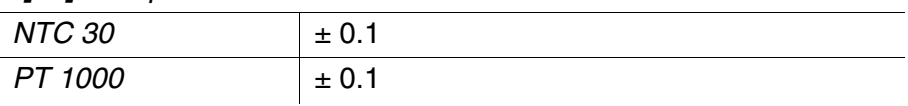

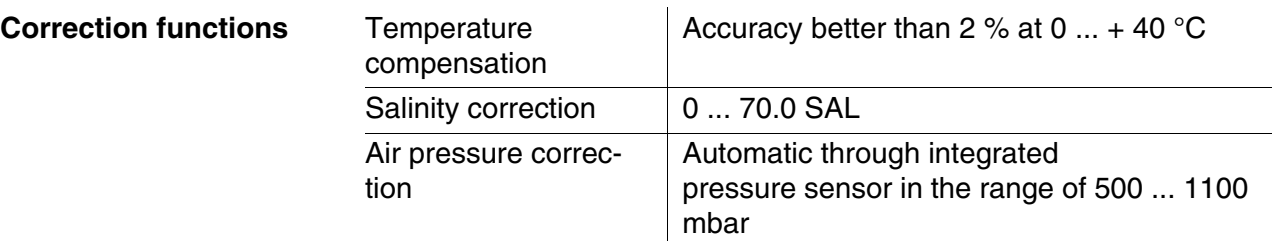

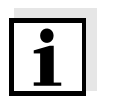

#### **Note**

The accuracy values specified here apply exclusively to the meter. The accuracy of the D.O. sensors has also to be taken into account.

### <span id="page-56-0"></span>**8 Lists**

This chapter provides additional information and orientation aids.

- **Specialist terms** The glossary briefly explains the meaning of the specialist terms. However, terms that should already be familiar to the target group are not described here.
	- **Index** The index will help you to find the topics that you are looking for.

#### **Glossary**

- **Adjusting** To manipulate a measuring system so that the relevant value (e.g. the displayed value) differs as little as possible from the correct value or a value that is regarded as correct, or that the difference remains within the tolerance.
- **AutoRange** Name of the automatic selection of the measuring range.
- **Calibration** Comparing the value from a measuring system (e.g. the displayed value) to the correct value or a value that is regarded as correct. Often, this expression is also used when the measuring system is adjusted at the same time (see adjusting).
	- Pressure caused by the oxygen in a gas mixture or liquid.
- **D.O. saturation** Short name for the relative D.O. saturation.
- **Measured parameter** The measured parameter is the physical dimension determined by measuring, e.g. pH, conductivity or D.O. concentration.
	- **Measured value** The measured value is the special value of a measured parameter to be determined. It is given as a combination of the numerical value and unit (e. g. 3 m; 0.5 s; 5.2 A; 373.15 K).
		- **OxiCal<sup>®</sup>** WTW name for a procedure to calibrate D.O. measuring systems in water vapor-saturated air.
		- **Reset** Restoring the original condition of all settings of a measuring system.
		- **Resolution** Smallest difference between two measured values that can be displayed by a meter.

**D.O. partial pressure**

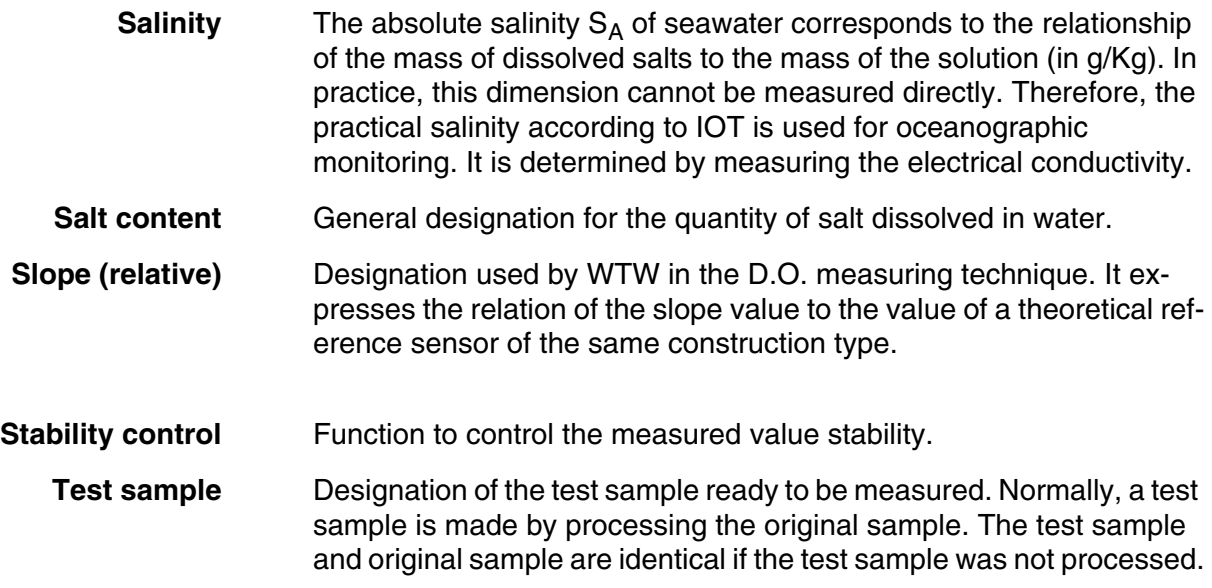

#### **Index**

### **A**

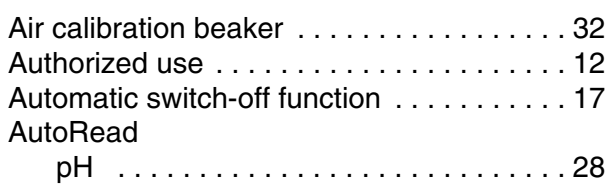

### **C**

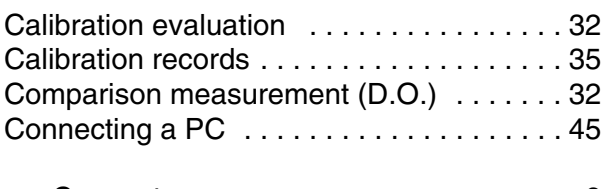

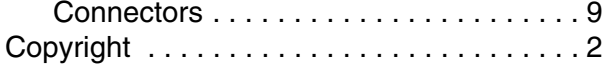

### **D**

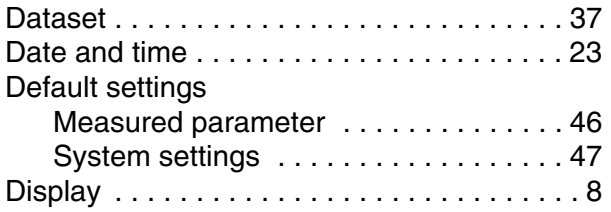

### **E**

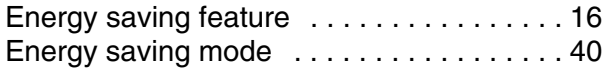

### **F**

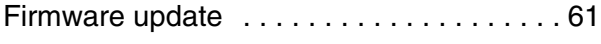

### **I**

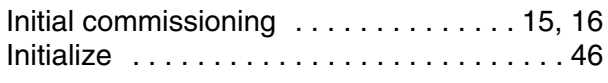

### **K**

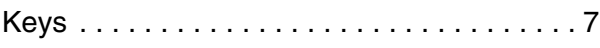

### **M**

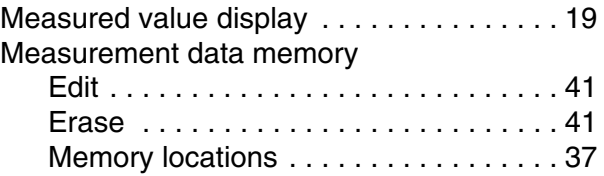

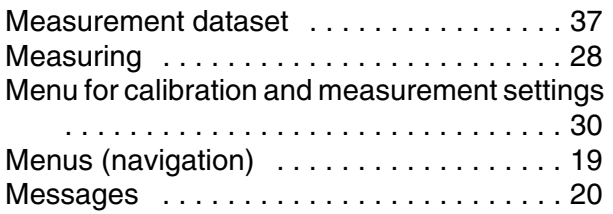

### **O**

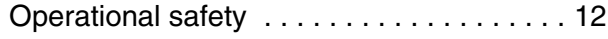

### **P**

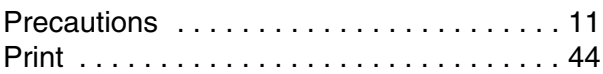

### **R**

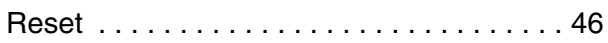

### **S**

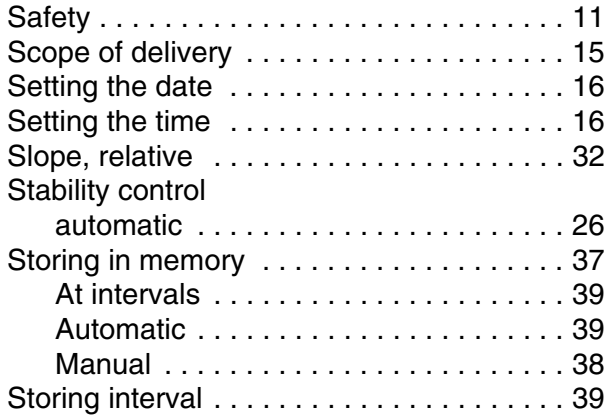

### **T**

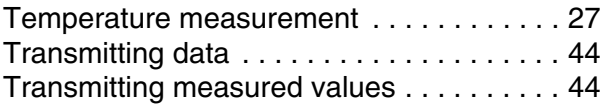

<span id="page-60-1"></span><span id="page-60-0"></span>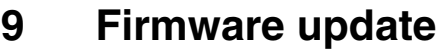

**General information** Available firmware updates are provided on the Internet. With the "Firmware Update " program and a PC you can update the firmware of the Oxi 3310 to the newest version.

For the update you have to connect the meter to a PC.

For the update via the USB interface, the following is required:

- a free USB interface (virtual COM port) on the PC
- $\bullet$  the driver for the USB interface (on the enclosed CD-ROM)
- $\bullet$  the USB cable (included in the scope of delivery of the Oxi 3310).

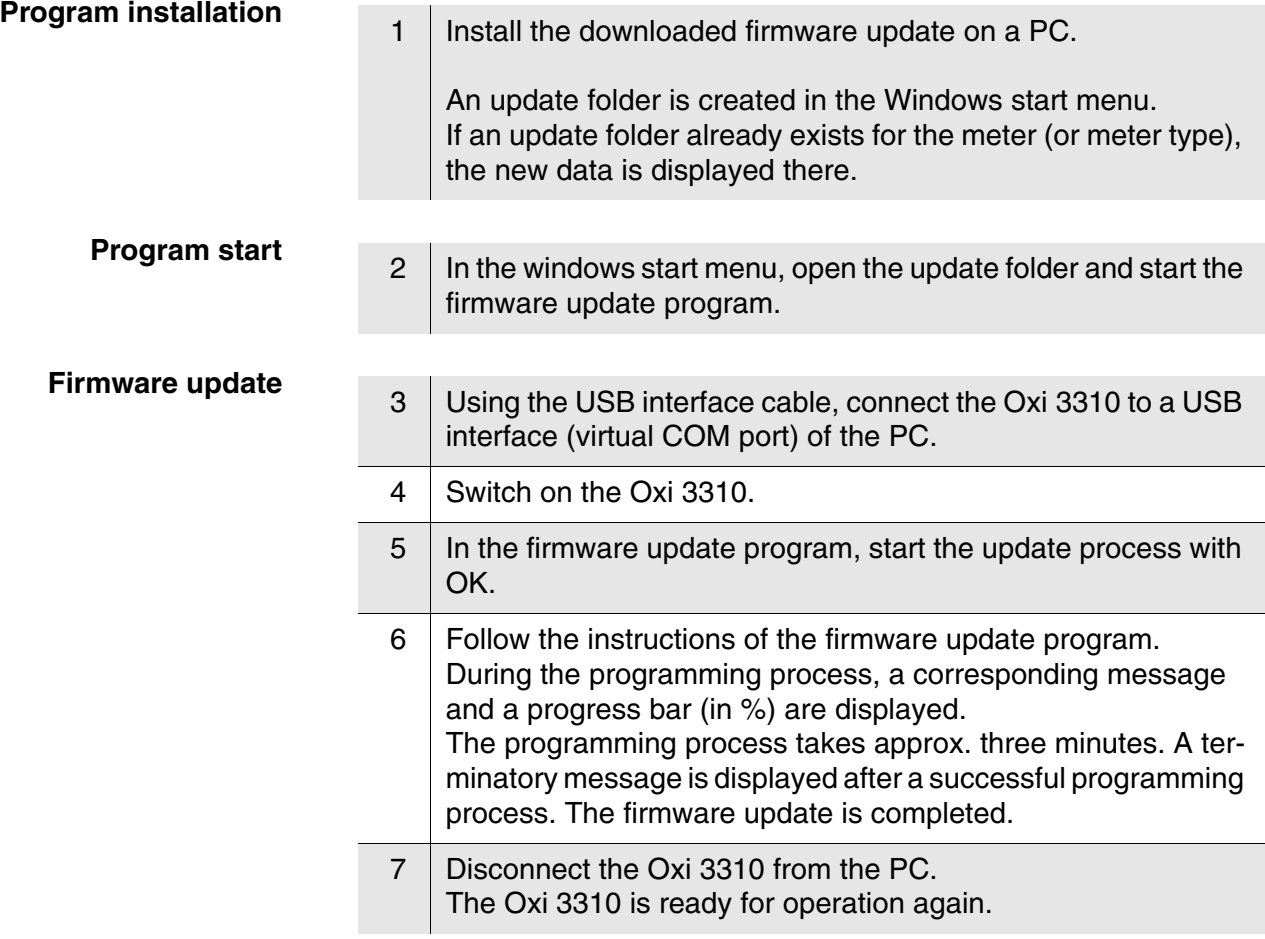

After switching the meter off and on you can check whether the meter has taken over the new software version (see [page 52](#page-51-2)).

## **What can Xylem do for you?**

We're a global team unified in a common purpose: creating innovative solutions to meet our world's water needs. Developing new technologies that will improve the way water is used, conserved, and re-used in the future is central to our work. We move, treat, analyze, and return water to the environment, and we help people use water efficiently, in their homes, buildings, factories and farms. In more than 150 countries, we have strong, long-standing relationships with customers who know us for our powerful combination of leading product brands and applications expertise, backed by a legacy of innovation.

**For more information on how Xylem can help you, go to xyleminc.com.**

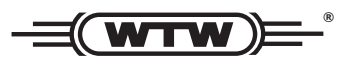

**Xylem Analytics Germany Sales GmbH & Co. KG WTW Dr.-Karl-Slevogt-Str. 1 82362 Weilheim Germany Service address:**

**Tel.: Fax: E-Mail Internet: www.WTW.com +49 881 183-325 +49 881 183-414 wtw.rma@xyleminc.com**

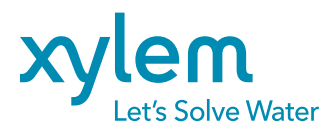

**Xylem Analytics Germany GmbH Dr.-Karl-Slevogt-Str. 1 82362 Weilheim Germany**